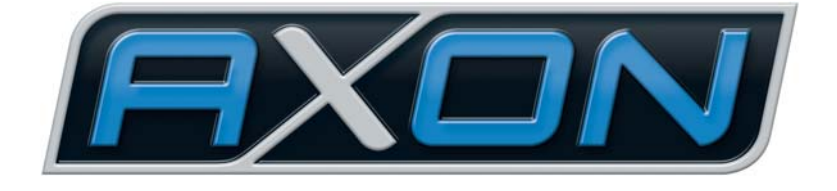

# AX SO USB

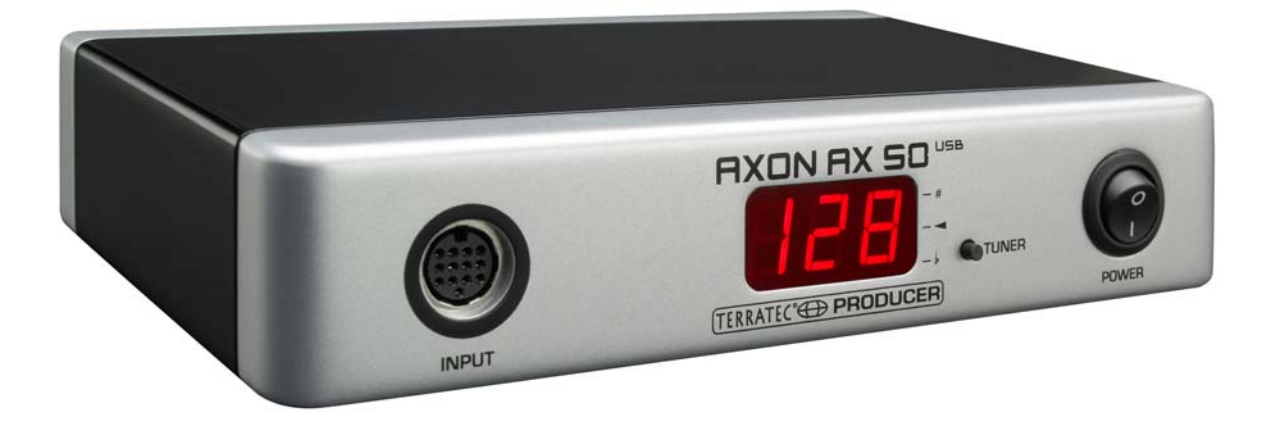

**AXON AX 50 USB Manuale Italiano Versione 2.0 | Gennaio 2008** Dichiarazione CE

La:

TerraTec Electronic GmbH · Herrenpfad 38 · D-41334 Nettetal

dichiara con la presente che il prodotto

AXON AX 50 USB,

al quale si riferisce la presente dichiarazione è conforme ai seguenti documenti riguardanti norme e regolamenti:

1. EN 55022

2. EN 55024

Si presuppongono le seguenti condizioni di esercizio e di impiego:

Aree abitative, commerciali, artigianali e piccola industria.

Questa dichiarazione si basa su:

Protocollo(i) di controllo del laboratorio CEM

H. Olis

Le informazioni in questo documento possono essere modificate in qualsiasi momento senza ulteriore preavviso e non rappresentano in nessun caso un obbligo da parte del venditore. Non viene data alcuna garanzia o rappresentazione, direttamente o indirettamente, in riferimento a qualità, idoneità o grado di asserzione per un determinato impiego di questo documento. Il produttore si riserva il diritto di modificare il contenuto di questo documento o/e dei corrispondente prodotti in qualsiasi momento senza essere obbligato a farne comunicazione ad una persona o organizzazione. Il produttore non è in nessun caso responsabile per danni di qualsiasi tipo derivanti dall'uso o dall'incapacità di impiegare questo prodotto o la documentazione, anche se la possibilità di tali danni è nota. Questo documento contiene informazioni sottoposte a diritti d'autore. Tutti i diritti riservati. Nessuna parte o estratto del presente manuale può essere copiato o inviato in qualsiasi forma, in qualsiasi modo o per un qualsiasi scopo senza l'espresso permesso del possessore dei diritti d'autore. I nomi di prodotto e di marchi citati nel presente documento hanno solo scopi identificativi. Tutti i marchi di fabbrica registrati, i nomi di prodotto o nomi di marchi citati in questo documento, sono in possesso registrato dei singoli possessori.

©TerraTec Electronic GmbH, 1994-2008. Tutti i diritti riservati (01/01/2008).

#### **Indice**

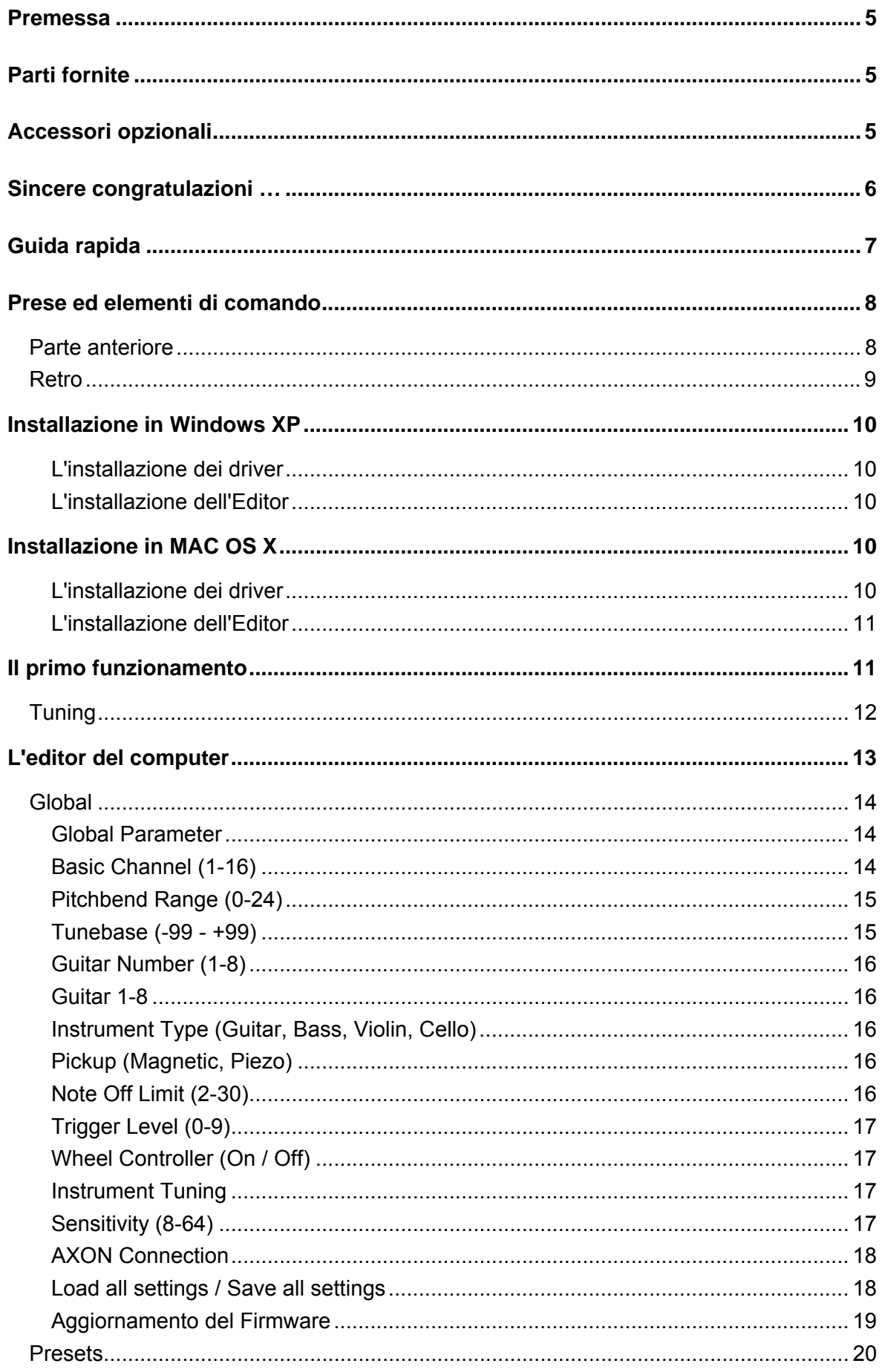

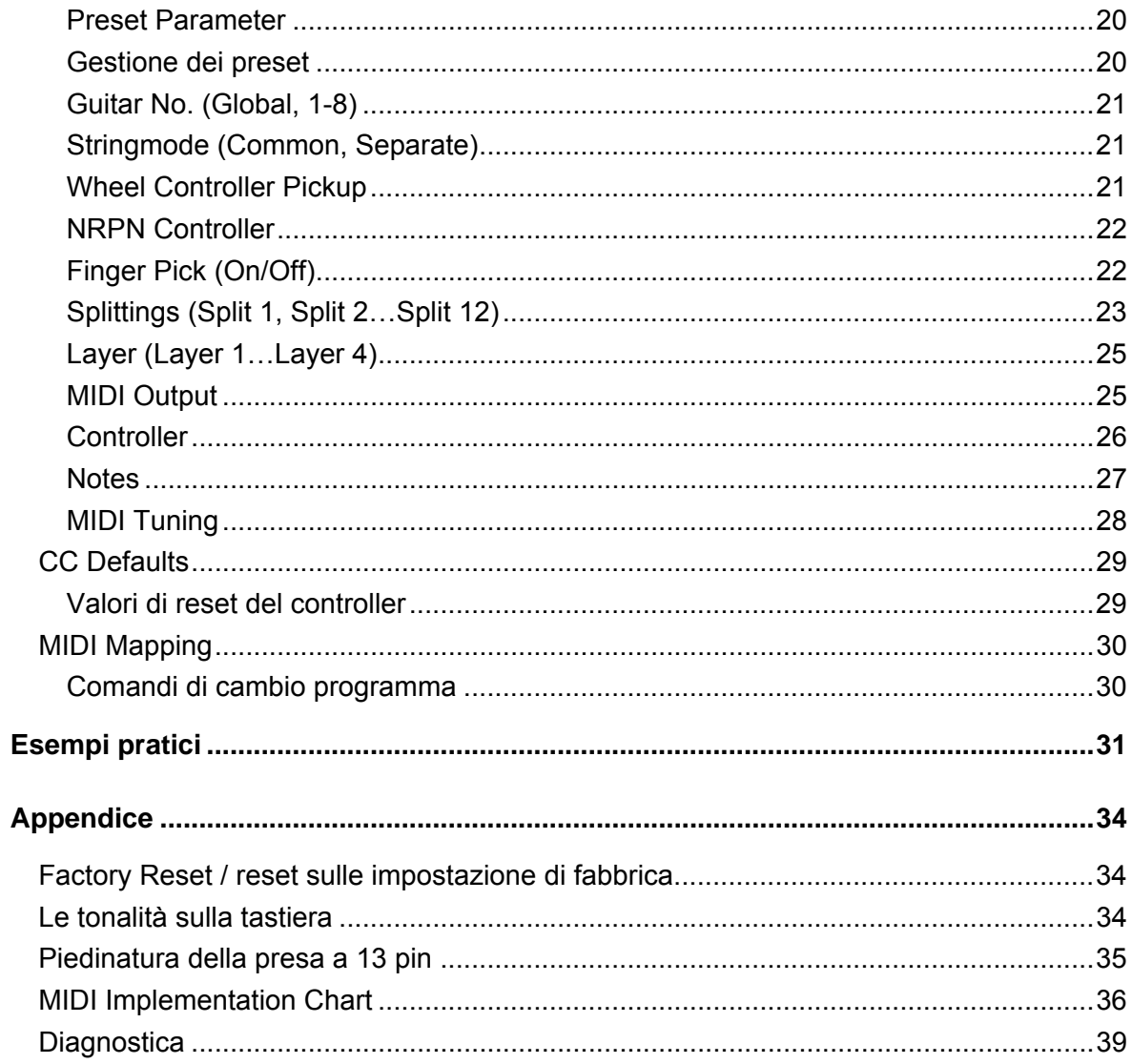

# <span id="page-4-0"></span>**Premessa**

Siamo lieti che Voi abbiate scelto un prodotto TerraTec AXON Technologies per le Vostre attività musicali. Con la AXON AX 50 USB avete acquistato un sofisticato prodotto dalla tecnologia più avanzata e siamo convinti che il nostro sviluppo, negli anni a venire, Vi sarà di grande utilità e soprattutto sarà per Voi fonte di grande divertimento.

Il presente documento è concepito per esserVi d'aiuto nell'approccio con il prodotto e rappresentare le correlazioni tecniche con l'ausilio di esempi pratici derivanti dagli studi condotti in ambito sperimentale. Queste informazioni non sono tuttavia dirette solamente a chi si accosta da principiante ad una materia complessa: anche l'ambizioso professionista potrà sicuramente venire a conoscenza di qualche novità.

Ci auguriamo che la lettura di questo manuale sia interessante e che la AXON AX 50 USB Vi regali grandi soddisfazioni.

… il vostro AXON Technologies Team!

# **Parti fornite**

Controllate che la confezione acquistata sia al completo.

Le parti fornite dell'AXON AX 50 USB comprendono almeno:

- $\blacksquare$  1 AXON AX 50 USB
- 1 cavo USB
- 1 alimentatore 12VAC / 1.5A
- 1 manuale Quick Start
- 1 CD del prodotto AXON AX 50 USB (con dettagliato manuale)
- **1 DVD WAVE XTABLE VI**
- 1 foglio informativo di assistenza
- 1 scheda di registrazione con numero di serie

Inviateci al più presto la cartolina di registrazione fornita o registratevi via Internet al sito **[www.terratec.net/register.htm](http://www.terratec.net/register.htm)**. Ciò è importante per il supporto e per la hotline.

# **Accessori opzionali**

I seguenti prodotti possono essere acquistati come accessori di TerraTec AXON Technologies:

- PU 100 Pickup per chitarre con corde di acciaio (disponibile all'inizio del 2008)
- **Pickup AIX 103 per chitarra basso a 4, 5, 6 corde in acciaio**
- Cavo AXK 100 a 13 poli, da 5 m per il collegamento del pickup all'AXON AX 50 USB

# <span id="page-5-0"></span>**Sincere congratulazioni …**

…per l'acquisto del AXON AX 50 USB, il secondo convertitore Guitar-to-Midi di AXON Technologies. L'AX 50 USB si basa sulla stessa tecnologia dell'AX 100 MKII, l'apparecchio sicuramente più potente di questo tipo, ma è stato adattato, con altre possibilità come la presa USB e quattro porte virtuali MIDI, al moderno ambiente su base PC nello studio.

Grazie a una rete neurale che è stata impiegata nello sviluppo degli algoritmi, l'AXON AX 50 USB è in grado di riconoscere la tonalità subito alla battuta mentre altri apparecchi per l'analisi hanno bisogno di più vibrazioni delle corde. Il riconoscimento precoce dei transienti è un procedimento che permette all'AXON di rilevare contemporaneamente tonalità, ampiezza e perfino la posizione di pizzicata: capacità finora unica. L'AXON deve queste sue caratteristiche alle sue possibilità di split. Si può così impiegare uno string split per suddividere le corde della propria chitarra in due aree alle quali vengono poi correlate diverse caratteristiche musicali. Oppure si può usare un fret split per suddividere la tastiera della chitarra in due zone musicali separate. Tramite il pick split si suddivide la tastiera della chitarra in massimo tre zone musicali indipendenti che possono essere cambiate rapidissimamente cambiando la posizione di pizzicata. La funzione pick control permette di ottenere effetti impressionanti permettendo di pilotare, dipendentemente dalla posizione di pizzicata, del controller MIDI, come per esempio quelli di modulazione. Split ed effetti possono essere combinati a piacere, memorizzati e richiamati in massimo 128 preset complessi. Unica è anche la possibilità dell'AXON AX 50 USB di poter utilizzare sia il basso, sia la chitarra acustica con pickup Hex Piezo senza limitazioni. In tal modo, il mondo MIDI è aperto anche ai bassisti o ai chitarristi classici che cercano forme espressive nuove al passo con i tempi.

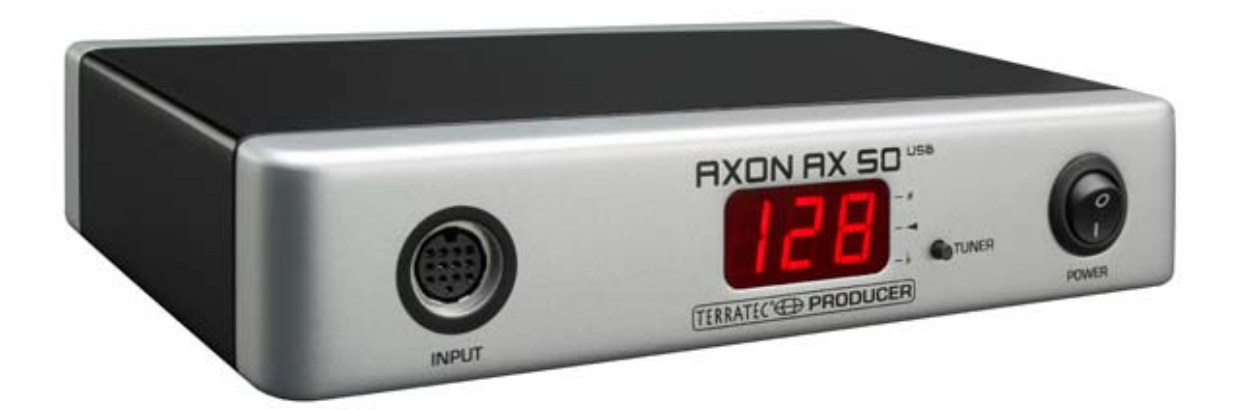

## <span id="page-6-0"></span>**Consigli sulla sicurezza.**

Cablare sempre tutti gli apparecchi (analogici) solamente quando questi sono disattivati, al fine di scongiurare da un lato il pericolo di una possibile, anche se lieve, scossa elettrica, dall'altro per salvaguardare le membrane degli altoparlanti ed il Vostro udito da picchi improvvisi.

# **Guida rapida**

per tutti coloro che hanno fretta d'iniziare

- Per configurare le numerose impostazioni dell'AXON AX 50 USB, installate l'editor software nel vostro computer e collegate il AXON AX 50 USB con il computer tramite il cavo USB accluso. Un'apposita installazione dei driver non è necessaria.
- Se per l'emissione acustica desiderate utilizzare il riproduttore WAVE XTABLE VI con i 128 sound, installatelo dal DVD accluso.
- Se per la riproduzione musicale utilizzate uno strumento MIDI esterno, collegatelo tramite la presa MIDI OUT dell'AXON con la presa MIDI IN dell'apparecchio in questione.
- Collegate la vostra chitarra all'AXON AX 50 USB. A tale scopo la chitarra deve essere dotata di uno dei pickup esafonici offerti, come ad esempio AXON PU 100, 103 o anche pickup piezo ad esempio della GraphTech o RMC. Utilizzate a tale scopo il cavo a 13 poli (AXK 100). L'ingresso a sinistra sul pannello frontale è allora quello giusto, contrassegnato con "INPUT". Fate attenzione a che gli spinotti si innestino correttamente nelle prese. Un contatto ottimale è assicurato solo in questo modo.
- Ecco fatto. Di fabbrica l'AXON è configurato in modo da permettere di iniziare senza problemi.
- Vorremmo però ugualmente consigliarvi di impostare l'AXON in modo ottimale sul vostro modo di suonare e sullo strumento utilizzato. Solo dopo averlo fatto l'AXON potrà esplicare le sue capacità e vi compenserà con eccellenti "Tracking".

# <span id="page-7-0"></span>**Prese ed elementi di comando**

## **Parte anteriore**

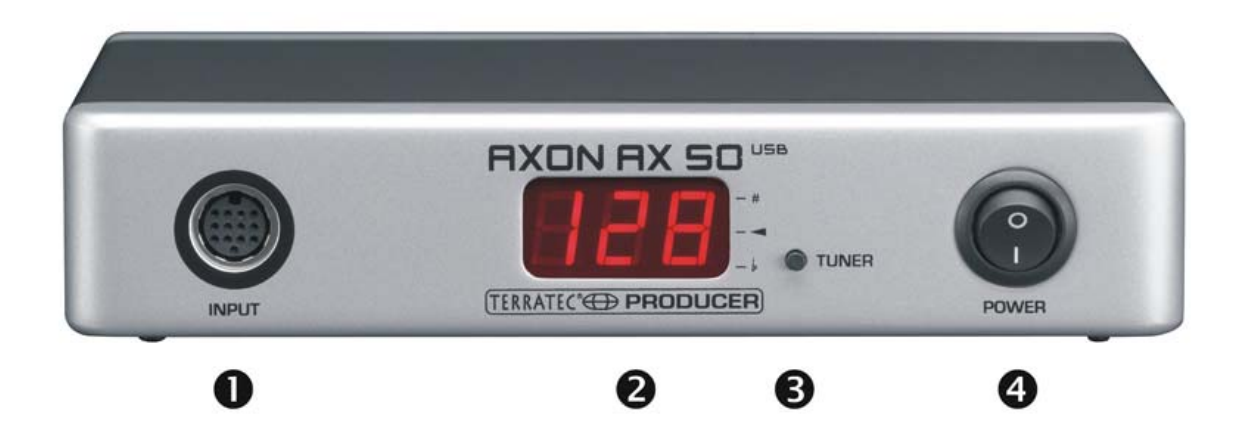

- 1. Prese di collegamento per il cavo speciale a 13 poli AXON AXK 100 (non fornito di corredo) per collegare una chitarra/un basso con sistema di pickup esafonico (ad esempio AXON PU 100 o AIX 101/103).
- 2. Display con LED a 3 cifre a 7 segmenti.
- 3. Tasto TUNER con più funzioni:
	- MODALITÀ TUNE: la modalità TUNE viene visualizzata tramite un segno -. Una breve pressione permette di raggiungerla. Una pressione ripetuta fa tornare di nuovo alla modalità preset.
	- AGGIORNAMENTO FIRMWARE: all'accensione tenere premuto il tasto Tuner per 3 secondi.
	- REGOLAZIONE LUMINOSITÀ: durante il funzionamento, tenere il tasto premuto. Così facendo la luminosità del display si ridurrà di continuo, quindi aumenterà. Dopo aver raggiunto un'impostazione opportuna rilasciare semplicemente il tasto.
- 4. Interruttore di rete POWER ON/OFF per accendere e spegnere l'AXON. All'accensione il display a LED si accende.

## <span id="page-8-0"></span>**Retro**

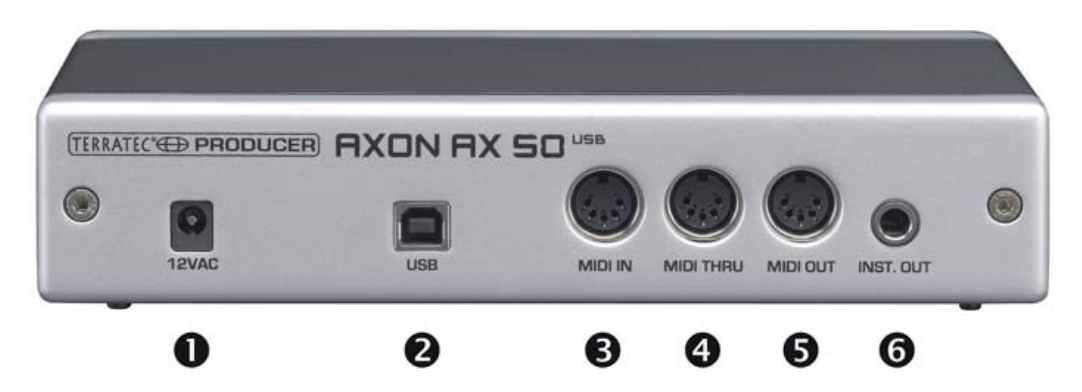

- 1. 12VAC: collegare qui l'alimentatore fornito (12VAC/1,5A).
- 2. USB: presa per il collegamento al computer.
- 3. MIDI IN: l'AXON riceve in questa presa d'ingresso i comandi di cambio di programma in arrivo, nonché i dati del controller. Collegate a tale presa ad esempio un interruttore a pedale MIDI per commutare i preset.
- 4. Presa di uscita MIDI THRU: tutti i dati in arrivo attraverso MIDI IN vengono emessi senza modifiche da questa presa.
- 5. Presa di uscita MIDI OUT: tutti i dati MIDI generati dall'AXON AX 50 USB vengono emessi da questa presa.
- 6. INST. OUT: il "normale" segnale del pickup della chitarra può essere condotto attraverso il cavo a 13 poli e prelevato da questa presa senza che esso abbia subito modifiche. Le pickup PU 100 e AIX101/103 dispongono a tale scopo di un ingresso al quale collegare il segnale di uscita della propria chitarra con l'aiuto del cavo di collegamento fornito.

# <span id="page-9-0"></span>**Installazione in Windows XP**

## **L'installazione dei driver**

- 1. Collegate l'AXON AX 50 USB ad una presa USB libera (1.1 o 2.0) del computer e accendete l'apparecchio.
- 2. Un attimo più tardi compare una finestra Pop-Up con il messaggio che comunica che è stato trovato un nuovo apparecchio, l'AX 50 USB. Il programma d'installazione di Windows si avvia quindi automaticamente. Poiché qui non vengono utilizzati driver speciali, bensì solo quelli generici che si trovano già nel sistema, non è necessario indicare complicati percorsi o altre cose simili. Dopo pochi secondi, un'altra finestra Pop-Up dovrebbe pertanto informarvi che il nuovo hardware è stato installato e che esso può essere utilizzato.
- 3. Ed è tutto!

## **L'installazione dell'Editor**

- 1. Dopo aver inserito il CD AXON fornito nell'unità CD-ROM, si apre automaticamente l'autoplay del software. Se ciò non dovesse avvenire, avviatelo manualmente con un doppio clic su "Autorun.exe" nella cartella principale del CD.
- 2. Scegliete la lingua desiderata e nel menù che segue: "AXON Editor". Adesso si apre assistente di installazione.
- 3. Questo segnala adesso di essere pronto per l'installazione.
- 4. Nel menu che segue è possibile cambiare in caso di necessità il percorso e la cartella di destinazione.
- 5. Con "Fine" l'installazione sarà conclusa.
- 6. Il software si avvia in Start \ Programmi \ TerraTec \ AXON AX 50 USB \ AX 50 USB **Editor**

# **Installazione in MAC OS X**

## **L'installazione dei driver**

- 1. Collegate l'AXON AX 50 USB ad una presa USB libera (1.1 o 2.0) del computer e accendete l'apparecchio.
- 2. Poiché qui non vengono utilizzati driver speciali, bensì solo quelli generici che si trovano già nel sistema, non è necessario indicare complicati percorsi o altre cose simili.
- 3. Ed è tutto!

#### <span id="page-10-0"></span>**L'installazione dell'Editor**

- 1. Sul CD in "Editor\MAC" si trovano i file di immagine:
	- AXON\_AX\_50\_USB\_Editor\_PPC\_Vx.x.x.dmg (G4/G5 OS 10.3)
	- AXON AX 50 USB Editor Universal Vx.x.x.dmg. (G4/G5/Intel OS 10.4 o più recente)
- 2. Montare l'immagine conforme al proprio sistema tramite un doppio clic e copiare il programma contenuto nella propria cartella di programmi.
- 3. A questo punto l'editor è installato sul vostro sistema e può essere richiamato ed avviato in Sistema\Programmi.

# **Il primo funzionamento**

Adesso tutto è stato impostato è si può usare l'AXON AX 50 USB. Fondamentalmente sono disponibili due diversi modi operativi:

- Collegato al computer tramite USB; adesso si ha accesso a tutti i parametri e l'AXON può essere configurato tramite l'editor software. Adesso si possono anche trasferire dati MIDI direttamente attraverso l'interfaccia USB al computer.
- Funzionamento Stand Alone: l'AXON non è più configurabile, ma reagisce a tutti i comandi Program-Change e ai dati del controller della presa MIDI IN e trasmette naturalmente tutti i dati MIDI generati alla presa di uscita.

Quando si accende l'AXON AX 50 USB, sul display si può osservare quanto segue:

- compare un punto in basso a destra
- alla fine viene visualizzato il numero di versione del firmware
- infine l'apparecchio commuta sulla visualizzazione del numero di preset correntemente impostato.
- ATTENZIONE! Con "numero di preset" si intendono i posti di memoria dell'AXON AX 50 USB e non GM-Sound o un altro numero di sound del generatore acustico (come si è abituati dai display delle sound machine).

## <span id="page-11-0"></span>**Tuning**

Importante per un funzionamento senza attrito e soprattutto "veloce" è uno strumento correttamente accordato. A tale scopo abbiamo integrato nell'AXON un accordatore. Per attivarlo, premete il tasto TUNER sul pannello frontale.

Sul display si vede poi il nome della corda che sta suonando (nel caso di un semitono più alto come ad esempio SOL# o FA# compare ancora un'ulteriore barra nel carattere centrale e infine un'avvertenza relativa al fatto che la corda è accordata troppo in alto o in basso. Questa avvertenza compare sotto forma di simboli in quattro livelli (1 Cent = 1/100 semitono o 1 semitono = 100 Cent):

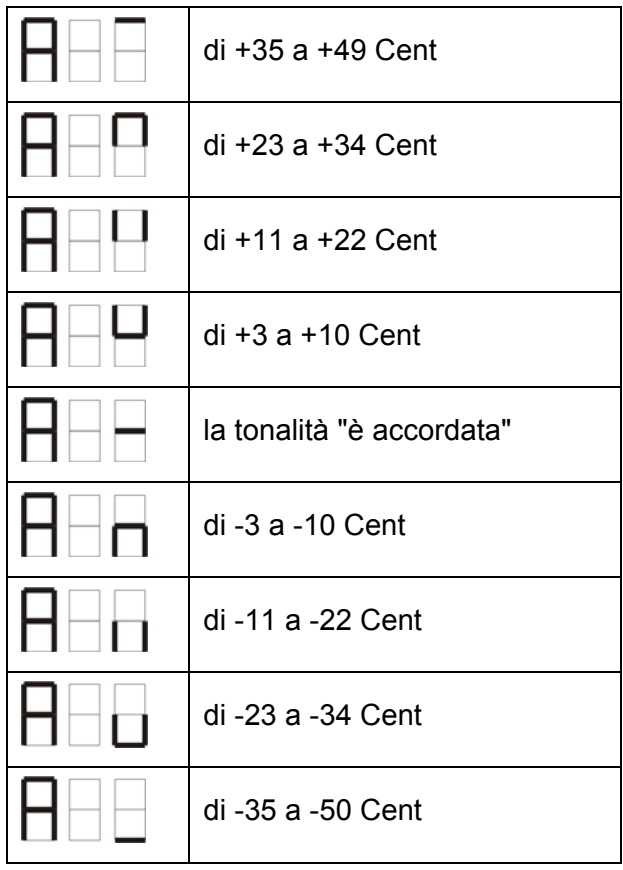

# <span id="page-12-0"></span>**L'editor del computer**

Per lavorare con l'editor, si deve collegare l'AXON AX 50 USB attraverso l'interfaccia USB al computer. Un collegamento tramite MIDI (come nell'AX 100) non è più previsto. Scegliete a questo punto in "AXON Connection" sulla pagina Global l'AXON AX 50 USB (periferica audio USB in Windows) e cliccate su "Connect".

**Avvertenza per gli utenti Windows:** purtroppo il sistema operativo Windows non permette di visualizzare con gli apparecchi USB MIDI nomi individuali e per questo motivo l'AXON si troverà sempre come "Periferica audio USB". Poiché l'apparecchio mette però a disposizione ancora quattro porte virtuali MIDI, scegliete sempre nel collegamento con l'editor la prima voce senza numerazione.

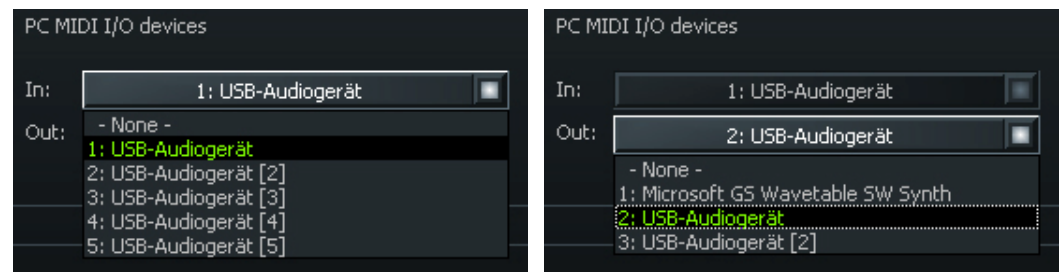

Se nel proprio computer dovessero esserci altre periferiche audio USB collegate, esse vengono numerate con parentesi **tonde**, ad esempio:

1: periferica audio USB AXON AX 50 USB porta virtuale MIDI 1 2: periferica audio USB [2] AXON AX 50 USB porta virtuale MIDI 2 3: periferica audio USB [3] AXON AX 50 USB porta virtuale MIDI 3 4: periferica audio USB [4] AXON AX 50 USB porta virtuale MIDI 4 5: periferica audio USB [5] AXON AX 50 USB porta virtuale MIDI 5 6: Periferica audio USB (2) ulteriore periferica audio USB porta 1 7: Periferica audio USB (2) [2] ulteriore periferica audio USB porta 2

Adesso l'editor è pienamente operativo e con esso potrete "telecomandare" tutti i parametri dell'AXON AX 50 USB in tempo reale e sentirne l'effetto. In tal modo la gestione, la modifica e il salvataggio si trasformano in gioco da bambini.

# <span id="page-13-0"></span>**Global**

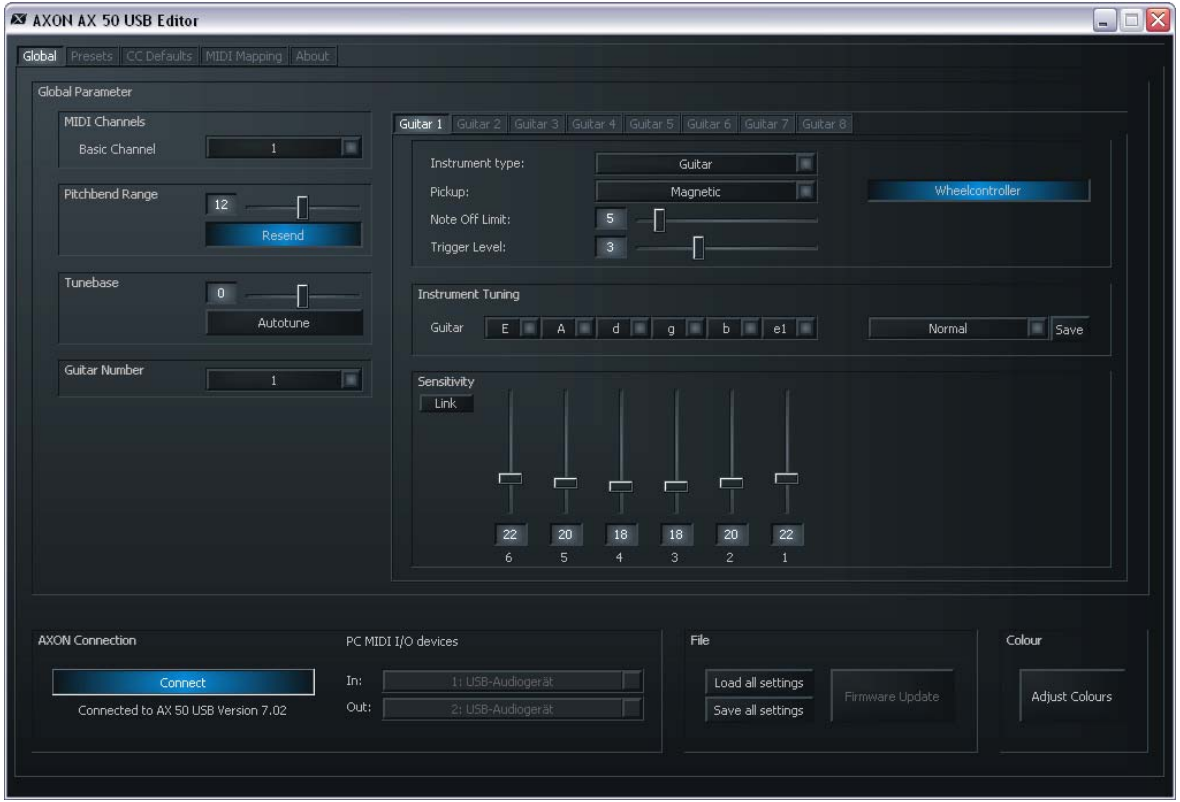

## **Global Parameter**

I parametri globali contengono tutti i parametri principali, come ad esempio dati sui canali MIDI, lo strumento utilizzato, l'accordo di riferimento e la sensibilità d'ingresso delle singole corde. Alcune impostazioni possono essere effettuate separatamente per ogni strumento che si vuole utilizzare con l'AXON. Prima del primo utilizzo, queste impostazioni andrebbero controllate ed eventualmente adattate. Solo in tal modo si garantisce che l'AXON armonizzi in maniera ottimale con il vostro strumento.

## **Basic Channel (1-16)**

Le informazioni MIDI generate dall'AXON sulla base delle oscillazioni delle corde della vostra chitarra, devono essere in qualche modo inoltrate al modulo audio o allo strumento MIDI. Nel caso ideale (vedi STRING MODE SEPARATE) a ogni corda viene in questo caso correlato un canale MIDI. Ciò ha il vantaggio che l'analisi può avvenire separatamente per ogni corda. La pizzicata di una corda, ad esempio, influenza così anche solo il canale al quale essa è correlata. In caso contrario, la pizzicata di una corda avrebbe anche effetti sulle tonalità delle altre corde usate, cosa che di regola è indesiderata. Con BASIC CHANNEL predefinite qui adesso il primo di 6 canali MIDI. Tutti gli altri canali seguono automaticamente in ordine crescente. Se ad esempio si sceglie un "1", allora l'AXON riserva i canali MIDI da 1 a 6. Il valore 5 occuperebbe di canali MIDI da 5 a 10 e il valore 11 i canali da 11 a 16. Normalmente è preimpostato un valore pari a 1.

## <span id="page-14-0"></span>**Pitchbend Range (0-24)**

Un mezzo di stile utilizzato spesso dai chitarristi, è quello di tirare la corda (Bending) o il glissare o slittare (Sliding) delle note. Per trasmettere questi effetti l'AXON per ricorrere al comando MIDI Pitchbend. Come la Pitch Wheel di un suonatore di tastiera, l'ultima nota generata viene seguita nella tonalità senza attivare una nuova pizzicata. Affinché il modulo audio o uno strumento MIDI collegato possa riprodurre correttamente i cambiamenti di tonalità, i campi di valori devono essere adattati l'uno all'altro.

Il valore visualizzato indica il numero massimo dei passi di semitoni che possono essere eseguiti tramite il Pitchbend. Nella maggior parte dei generatori acustici, e è opportuno un valore di 12 (una ottava). Per il basso vi consigliamo l'impostazione di 24. È meglio però consultare il manuale di istruzioni del proprio apparecchio poiché è comune anche una impostazione di 2.

Il valore "0" disattiva del tutto il Pitchbend e nei Bending o Slide ha come conseguenza l'attivazione di semitoni cromatici.

Il pulsante "Resend" ha come effetto che all'attivazione questo campo Pitchbend definito ad ogni cambiamento di preset viene inviato di nuovo al generatore acustico.

## **Tunebase (-99 - +99)**

Qui si può introdurre l'accordatura fine del proprio strumento nel campo -99 fino a +99 Cent il che corrisponde ad un semitono verso l'alto o verso il basso. (a voler essere precisi 100 Cent corrispondono ad un semitono: ma vogliamo essere pedanti?) Tutte le note MIDI generate dall'AXON si basano sull'accordo base di 440 Hertz più una deviazione da impostare con questo parametro. Se i musicisti che vi accompagnano usano strumenti che non possono essere accordati con facilità (ad esempio un pianoforte), è meglio adattare l'AXON a questa situazione. Se l'accordo di riferimento non è 440 Hz, si consiglia il seguente procedimento: accordare ad orecchio con attenzione prima la corda LA aperta secondo lo strumento (ad esempio pianoforte). A questo punto premere il tasto Autotune.

**Autotune:** Compare una finestra Pop-Up che vi sollecita a pizzicare la corda LA.

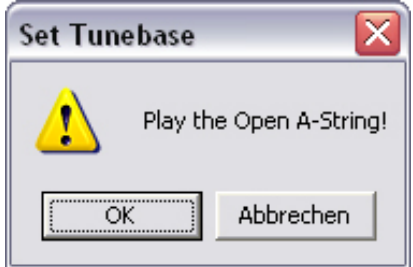

In tal modo l'accordatura interna nell'AXON viene adattata al vostro strumento. Nel campo accanto a "Tunebase" compare poi il valore che indica di quanto la chitarra, il basso o qualsiasi altro strumento, siano scordati.

## <span id="page-15-0"></span>**Guitar Number (1-8)**

Potete memorizzare le impostazioni per un massimo di otto strumenti diversi ma se ne avete uno "preferito" e non desiderate usarne uno diverso con ogni preset, immette che qui il numero dello strumento principale. Questo valore viene sempre utilizzato fino a quando non viene scelto uno strumento diverso nei preset.

## **Guitar 1-8**

Affinché l'AXON funzioni in modo ottimale con la vostra chitarra, in è necessario effettuare diverse impostazioni di base relative alla sensibilità e altri parametri. Queste impostazioni dipendono dalla caratteristiche e dal tipo costruttivo della chitarra e per strumenti diversi possono essere del tutto diversi. Poiché però è possibile salvare fino a otto impostazioni di base, non sarà necessario effettuare ogni volta le modifiche a tutti i parametri necessari, ma richiamarli alla pressione di un tasto, basterà poi scegliere il numero di preset di chitarra corrispondente. Cliccando i pulsanti "Guitar 1 – Guitar 8" si richiamano le singole impostazioni.

## **Instrument Type (Guitar, Bass, Violin, Cello)**

Qui si stabilisce se lo strumento che si usa è una chitarra, basso, violino o violoncello. Ciò è importante in particolare per la correlazione delle corde ai canali MIDI impostati.

## **Pickup (Magnetic, Piezo)**

Qui si sceglie il sistema di pickup usato. La posizione Magnetic corrisponde alla modalità normale, ad esempio nel caso di impiego del pickup opzionale AXON PU 100 o AIX 101/103. Si tratta in questo caso di un pickup magnetico. La posizione Piezo permette invece di utilizzare con il proprio strumento dei pickup piezoelettrici polifonici (disponibili su richiesta). Per via del loro modo di funzionamento, i pickup piezo mantengono in gran parte il timbro naturale del corpo di risonanza chitarra e sono stati sviluppati particolarmente per prelevare il suono dalle chitarre acustiche. Un importante vantaggio per il chitarrista è che con questo tipo di pickup montato sul ponte in maniera invisibile possono essere utilizzate anche delle corde di nylon, cosa comune ad esempio nelle chitarre da concerto.

## **Note Off Limit (2-30)**

Contrariamente ad una tastiera nella quale la lunghezza di una nota suonata viene definita dal rilascio del tasto della tastiera, la corda di una chitarra oscilla fino alla fine o fino a quando essa non viene fermata. La durata dello smorzamento dipende qui in prima linea dalle caratteristiche e dal tipo costruttivo della chitarra e delle corde usate. Alcune chitarre sono così più percussive, mente altre hanno più "sustain" e il suono svanisce più lentamente. Questo fatto può essere rappresentato in una curva di inviluppo temporale i cui valori di volume o ampiezza tendono progressivamente a 0. Stabilendo un valore limite all'interno della curva di inviluppo, è possibile comandare l'intervallo fino

<span id="page-16-0"></span>all'interruzione della nota. Quanto maggiore è questo valore, tanto prima verrà inviato allo strumento MIDI un comando MIDI Note off. Valori bassi hanno come conseguenza una durata maggiore delle note suonate. In tal modo l'AXON può essere adattato in modo ottimale alle caratteristiche della vostra chitarra.

## **Trigger Level (0-9)**

Con questo parametro si stabilisce la soglia di attivazione per la propria tecnica musicale che deve attivare un tono nello strumento MIDI. Un valore basso significa che perfino una pizzicata leggera attiva un comando "Note on". Viceversa, con un valore elevato è necessaria una pizzicata più forte. Provate un po' a sperimentare con i valori in modo da trovare l'impostazione per voi ottimale.

## **Wheel Controller (On / Off)**

Se il pickup da voi utilizzato non dovesse disporre di un potenziometro, impostare ciò qui poiché altrimenti l'AXON non riceve i valori corretti e non funziona in maniera corretta. Ciò succede però solo con pickup piezo montati successivamente poiché sia l'AXON PU 100, AIX 101, sia il AIX 103 hanno un tale potenziometro.

## **Instrument Tuning**

Qui si imposta come sia effettivamente accordato lo strumento in modo che l'AXON abbia una base per le sue ulteriori operazioni. Non scambiate "Instrument Tuning" con il "MIDI Tuning" sulla pagina dei preset. Quest'ultimo funziona in modo corretto però solo se si impostano qui i valori corretti. Immettete qui per ogni singola corda la giusta accordatura o scegliete accordatura o tipo di tono attraverso il pulsante di preset (che al primo avvio dell'editor è impostato su "Normal"). Attraverso il pulsante "Save" potete salvare anche la vostra accordatura personalizzata. Questa viene poi trasferita automaticamente nella lista dei preset e può essere richiamata come appena descritto. I propri Tuning possono essere di nuovo rimossi cancellando dalla cartella di installazione (percorso standard: "Programmi\TerraTec\AXON AX 50 USB\Tuning") il corrispondente file (\*.axt). Nel Mac questa cartella è contenuta nel pacchetto.

## **Sensitivity (8-64)**

Qui è possibile impostare tramite i sei cursori la sensibilità degli ingressi del convertitore A/D. La scala va da 8 a 64, dove 64 corrisponde al valore più sensibile. Affinché l'AXON possa funzionare correttamente, questo pilotaggio deve trovarsi sul valore massimo senza sovrapilotare e senza doppio trigger.

Il sovrapilotaggio viene rappresentato con O 1 per la corda MI, O 2 per la corda Si, O 3 per la corda SOL, ecc.. Il doppio trigger può essere riconosciuto da due brevi toni successivi sebbene la corda sia stata pizzicata una sola volta.

<span id="page-17-0"></span>Con il pulsante Link tutti i 6 regolatori possono essere raggruppati e spostati contemporaneamente.

## **AXON Connection**

Attraverso questo punto si impostano gli apparecchi che si intendono pilotare con l'editor. Scegliere qui la "periferica USB".

**ATTENZIONE!** Purtroppo Windows non permette di visualizzare con gli apparecchi USB MIDI nomi individuali e per questo motivo l'AXON si troverà sempre come periferica audio USB. Poiché l'apparecchio però mette a disposizione ancora quattro porte virtuali MIDI, scegliete sempre nel collegamento con l'editor la prima voce senza numerazione!

**Connect:** se nel "PC MIDI In Device" e nel "PC MIDI Out Device" compare l'AXON AX 50 USB (come periferica audio USB), cliccate sul pulsante Connect. Se l'AXON non dovesse essere stato installato correttamente o se tra i dispositivi MIDI sono indicati gli apparecchi errati, compare adesso un messaggio di errore, in caso contrario si apre una finestra con una barra di progresso e dopo pochi secondi viene stabilito il collegamento tra computer e AXON.

## **Load all settings / Save all settings**

Con questi pulsanti si possono salvare tutte le impostazioni dell'apparecchio sotto forma di un file SysEx sul disco fisso (Save all settings) e in seguito anche ripristinarle (Load all settings). Ciò è opportuno prima di aggiornare il Firmware o per scopi generali di salvataggio dei dati.

## <span id="page-18-0"></span>**Aggiornamento del Firmware**

Ci sforziamo sempre di rendere un prodotto quanto più perfetto possibile, nonostante la massima attenzione, è però talvolta necessario rimediare ad errori o è possibile offrire anche nuove funzionalità. A tale scopo di solito sulla nostra pagina Internet viene offerto un nuovo firmware da scaricare. Per l'aggiornamento operare nel modo seguente:

- **ATTENZIONE:** prima di un aggiornamento del firmware salvare assolutamente tutti i preset sotto forma di file SysEx. Nell'aggiornamento essi vengono sovrascritti!!!
- Accendendo l'AXON AX 50 USB tenere premuto il pulsante TUNE. Sul display compare alla fine "UPD".
- Poiché nella modalità di aggiornamento l'ID dell'apparecchio cambia, Windows riconosce adesso un nuovo dispositivo ed installa i driver automaticamente.
- Avviate adesso l'editor software.
- Scegliete adesso tramite "Firmware Update" sulla pagina GLOBAL il file del firmware desiderato (tipo . axu)
- Il display mostra adesso il progresso della procedura di aggiornamento.
- Adesso non spegnete l'apparecchio!!!
- Alla fine dell'aggiornamento compare un RDY. (per Ready) e tutto è finito. Dopo aver riavviato l'apparecchio viene visualizzato FAC. Ciò sta ad indicare Factory Set e significa che sono state caricate le impostazioni di fabbrica.
- Avvertenza: nel caso in cui dovesse invece apparire ERR. (per errore), si dovrà semplicemente ripetere la procedura di aggiornamento. Ma non temete, il dispositivo non può danneggiarsi poiché il Bootloader non viene sovrascritto.

## <span id="page-19-0"></span>**Presets**

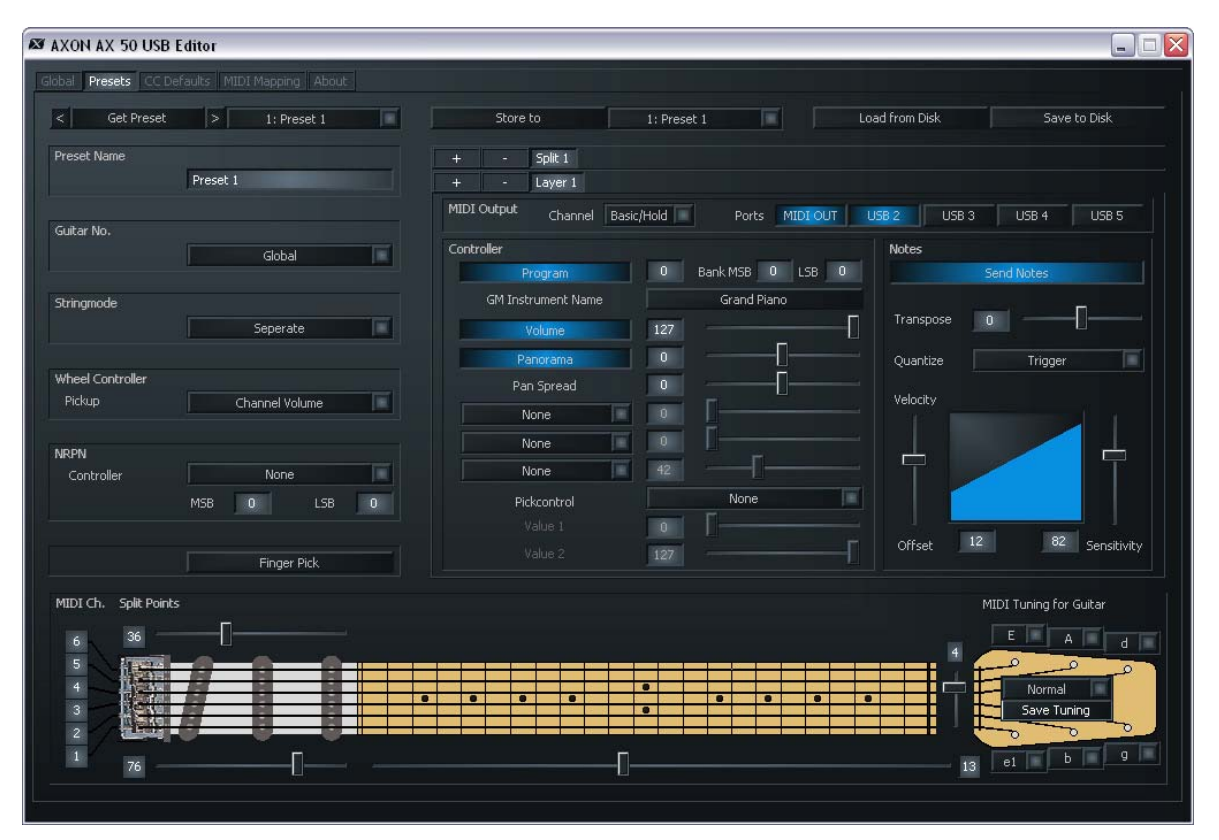

#### **Preset Parameter**

I parametri di preset contengono tutti i parametri di cui ha bisogno l'AXON per la gestione di un preset. Un preset è un ambiente musicale impostato dall'utente e richiamabile nel quale è possibile stabilire numerose impostazioni per un determinato comportamento acustico e di timbro caratteristico. L'utente ha la possibilità di immagazzinare fino a 128 complessi preset programmabili. La complessità di un preset viene decisa dall'utente. Si possono così ad esempio suddividere le corde della chitarra in 12 zone completamente diverse e combinarle a piacere. Ognuno di questi split può essere dotato, indipendentemente dagli altri, di numerosi effetti e parametri musicali.

#### **Gestione dei preset**

**Get Preset:** qui vengono richiamati i singoli preset. Con le frecce sinistra e destra accanto al pulsante è possibile commutare attraverso i posti di memoria.

**Store to:** qui queste impostazioni vengono memorizzate nel posto visualizzato accanto a destra.

**Load from Disk / Save to Disk:** con questi pulsanti di possono caricare singoli preset dal computer o salvarli.

<span id="page-20-0"></span>**Preset Name:** per facilitarne il ritrovamento, sarebbe opportuno assegnare ai preset creati nomi significativi. Questi nomi non devono superare la lunghezza di 12 caratteri.

## **Guitar No. (Global, 1-8)**

Qui si può correlare a preset un determinato strumento. Se qui si immette il valore "Global", tutte le modifiche si riferiscono allora alla chitarra preimpostata nella pagina Global. Alternativamente è possibile digitare qui anche i numeri di chitarra 1-8.

## **Stringmode (Common, Separate)**

La modalità String stabilisce come le corde della chitarra vengono correlate al canale base MIDI (vedi parametri globali):

- **Separate Mode:** nella modalità Separate viene riservato per ogni corda della chitarra un proprio canale MIDI (vedi parametri globali). Questa impostazione è quella che permette la massima flessibilità. Gli effetti Pitchbend, come il tiro della corda, gli slide e Hammer On's hanno effetto solo sul canale al quale la corda interessata è correlata. Queste tecniche musicali vengono pertanto trasferite senza limitazione. Quasi tutti gli strumenti MIDI dispongono oggi della capacità di ricevere contemporaneamente più canali. Ogniqualvolta ciò sia possibile, sarebbe opportuno scegliere questa modalità. Per una migliore comprensione, i canali correntemente utilizzati vengono visualizzate a sinistra in un grafico a manico di chitarra.
- **Common Mode:** nella modalità Common tutte le corde della chitarra vengono correlate solamente al canale base MIDI. Per evitare conflitti con suoni ancora in corso dello stesso canale, se viene suonata più di una nota in questa modalità non vengono inviate informazioni di Pitchbend. In tal modo, anche se un po' limitato, è possibile suonare da solisti. Questa modalità andrebbe usata nel caso in cui lo strumento MIDI dovesse essere in grado di ricevere soltanto su un canale MIDI. Allo stesso modo non tutti i programmi del sequencer permettono la registrazione di più canali contemporaneamente. Anche in questo caso sarebbe opportuno scegliere questa modalità.

## **Wheel Controller Pickup**

Indicare qui il controller MIDI che deve essere controllato tramite il Wheelcontroller. Il valore preimpostato è "Channel Volume".

#### <span id="page-21-0"></span>**NRPN Controller**

Molti produttori di sintetizzatori permettono la modifica delle caratteristiche musicali attraverso i cosiddetti numeri NRPN (Non Registered Parameter Number) o RPN (Registered Parameter Number). Secondo le specifiche MIDI, i numeri RPN sono definiti, quelli NRPN dipendono dal produttore, cioè la loro configurazione deve essere controllata nel manuale di istruzioni per l'apparecchio di riproduzione MIDI. Il modo di procedere è in ambedue le varianti identico: con i corrispondenti controller (N)RPN-LSB e MSB viene stabilito un parametro di sistema che può essere modificato a impostazione effettuata con il controller #6 (DATA ENTRY MSB) o anche il controller #38 (DATA ENTRY LSB).

Il modo di procedere nell'AXON è ad esempio il seguente: nel manuale d'istruzioni del sintetizzatori avete trovato che il produttore permette ad esempio tramite il numero NRPN: MSB=01h e LSB=21h un pilotaggio dei filtri. Digitate per questo motivo nel campo MSB il valore 01h, nel campo LSB il valore 21h. In tal modo avete impostato il numero NRPN e in tal modo stabilito che il controller #6 (o #38) può avere effetto su un filtro. Come sorgente per il controller #6/#38 sono disponibili sia il pickcontrol sia anche le 3 possibili wheel. Se ad esempio per la wheel dell'interfaccia AIX 101 / 103 si stabilisce il controller #6 (#38), si può così influenzare il suono corrente del sintetizzatore.

Nota: agli utenti poco esperti non consigliamo l'impiego dei controller RPN poiché con essi Pitchbend Sensitivity e Tuning possono essere influenzati in modo che l'AXON generi presunte note errate.

E ancora un avvertenza: normalmente dopo una modifica con il controller DATA ENTRY, il controller di base NRPN o RPN andrebbe reimpostato di nuovo su ZERO (7fh), cioè il controller DATA ENTRY non ha poi più alcun effetto. L'AXON però non lo fa poiché ciò aumenterebbe enormemente la quantità di dati MIDI. Ad ogni cambio di preset o nel caso di modifiche dell'NRPN/RPN stesso, questi controller vengono però reimpostati di nuovo a ZERO.

## **Finger Pick (On/Off)**

Il riconoscimento della tonalità dell'AXON è adatta al meglio per l'uso con un plettro. Si possono però ottenere ugualmente risultati eccellenti anche con Finger Picking. Se dovessero aversi però problemi nella modalità normale, come ad esempio il doppio trigger, note MIDI non suonate o errate, o cose simili, commutate "Finger Pick" su "On". In questo caso però non saranno più disponibili le funzioni Picksplit e Pickcontrol poiché il riconoscimento precoce dei transienti viene disattivato.

## <span id="page-22-0"></span>**Splittings (Split 1, Split 2…Split 12)**

La zona musicale (tastiera e posizione di pizzicata) può essere suddivisa in massimo 12 zone e si può correlare ad ognuna di esse un proprio sound, volume, panorama, ecc..

Uno split viene avviato con il pulsante "+" nella riga split

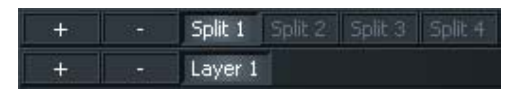

Compare il seguente dialogo. Qui si può scegliere il tipo di split desiderato. Può trattarsi di un solo split ma è possibile anche combinare più split tra loro:

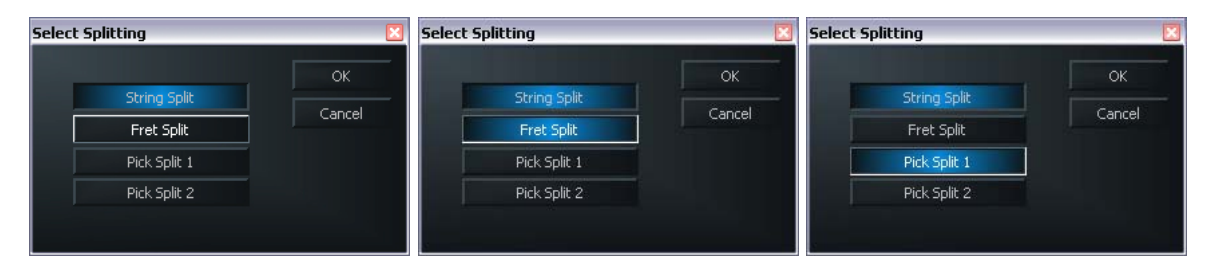

Se ad esempio si sceglie un semplice string split, esso viene rappresentato nel modo seguente:

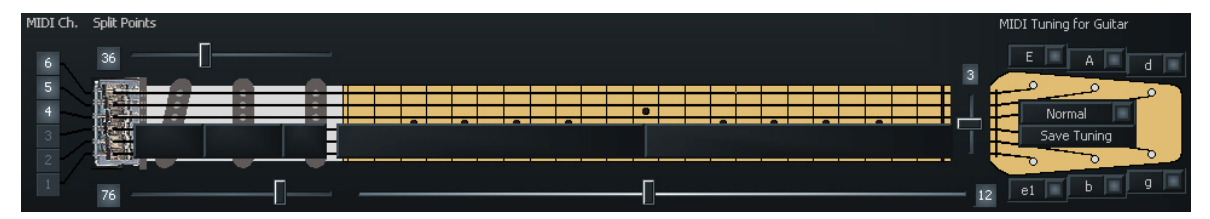

Da ora in poi le impostazioni si riferiscono solo alle 3 corde basse. Se adesso si passa allo split 2, la rappresentazione è invertita e le impostazioni si riferiscono alle corde alte.

Per cancellare di nuovo il punto di split si usa il pulsante " - ". Lì si può congiungere di nuovo una zona suddivisa con un'altra.

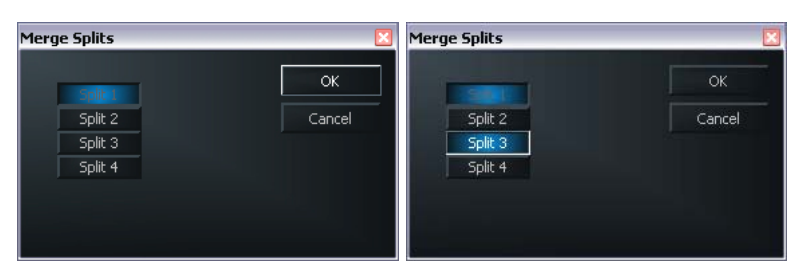

Se in uno split attivo (qui split 1) si preme il pulsante " – ", le zone musicali suddivise possono essere di nuovo aggiunte a questo. Attivate a tale scopo semplicemente la corrispondente casella di controllo e cliccare "OK".

**String Split (1-5, fader sulla paletta della chitarra):** nel caso di uno String Split (split di corde) immettere con questo parametro la prima corda del segmento String inferiore, cioè l'inizio della zona musicale inferiore. I valori numerici del parametro si riferiscono ai numeri di corde, la corda alta MI è definita come numero 1. Se ad esempio si imposta lo string split su 4, allora le due corde superiori del basso (5 e 6) vengono correlate alla zona split superiore e le quattro corde inferiori (1-4) alla zona split inferiore.

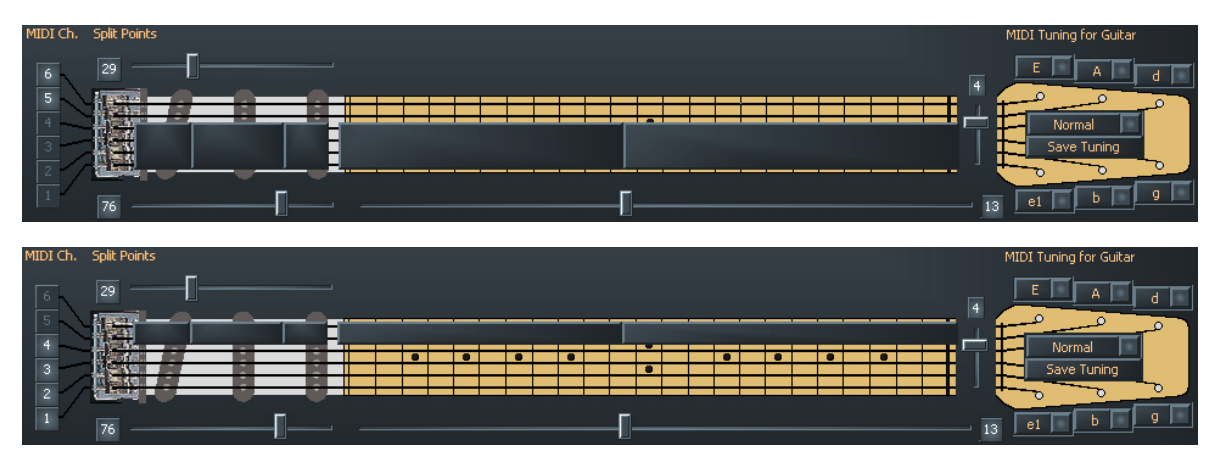

**Fret Split (1-23, fader sul capotasto):** se nel preset si usa un Fret Split (split tasti), con questo parametro si indica il primo tasto del segmento Fret sinistro, cioè l'inizio della zona musicale sinistra (sulla grafica dell'AXON). I valori numerici del parametro si riferiscono ai numeri di tasti, e le corde vuote sono definite come tasto 0. Se ad esempio si imposta lo split fret su 4, allora i tasti da 1 a 3 (incl. le corde vuote) della zona musicale destra e i tasti 4 fino alla fine di essa vengono correlati alla zona split sinistra.

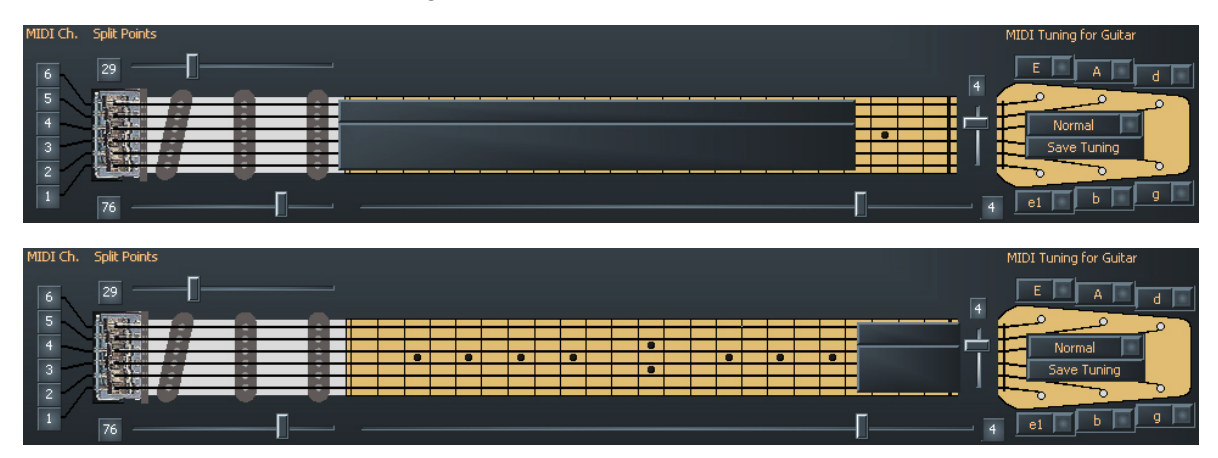

**Pick Split 1 e 2 (0-99, fader sui pickup):** se nel preset si dovesse far uso delle possibilità di Picksplit, questi parametri stabiliscono la larghezza dei singoli segmenti di battuta tra il ponte e la posizione del capotasto. La zona del pick è suddivisa in 100 unità: 0 è il ponte, e 99 corrisponde alla posizione della paletta. Se questa zona è stata divisa in due segmenti, allora il parametro in PICK SPLIT 1 indica all'inizio della zona pick destra. Se per esempio qui si introduce un 50, allora la zona pick è stata suddivisa in due sezioni di uguale dimensione. Se si desidera suddividere la zona pick in 3 segmenti, si deve allora stabilire in PICK SPLIT 2 ancora un valore per l'inizio del terzo segmento. Tre sezioni identiche possono essere raggiunte impostando il valore per PICK SPLIT 1 su 33 e quello <span id="page-24-0"></span>per PICK SPLIT 2 su 66. Per la funzione "Pick Controller" (vedi pagina **[28](#page-27-1)**) impostate PICK SPLIT 1 su 0 e PICK SPLIT 2 su 99.

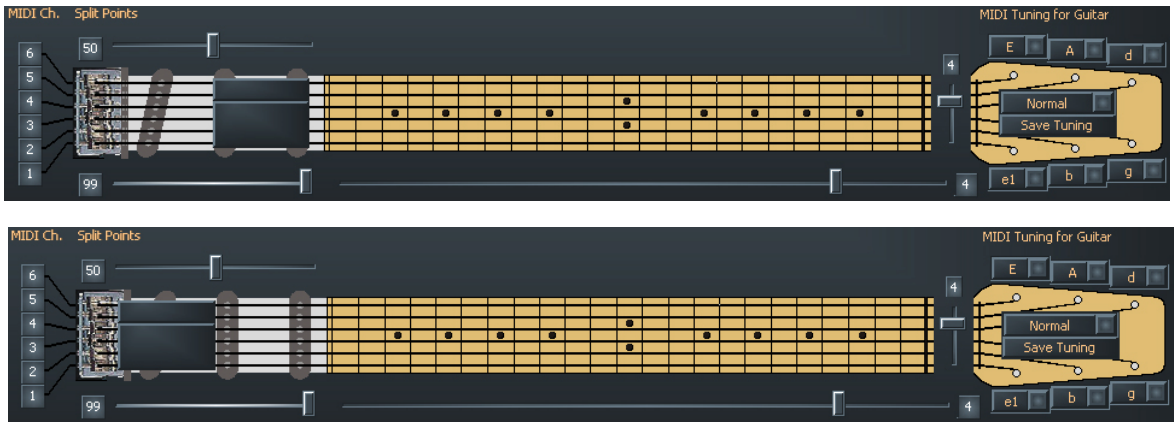

## **Layer (Layer 1…Layer 4)**

All'interno di una zona split è possibile creare ulteriori cosiddetti layer. In tal modo si possono suonare più strumenti contemporaneamente o anche aggiungere ai suoni interni anche generatori di suoni esterni con diversi comandi di Program Change e dati di controller. Si possono creare fino a quattro layer per zona split e il numero complessivo dei layer in un preset è limitato a 12. Bisogna anche fare attenzione a che i canali MIDI utilizzati non si sovrappongano. Poiché la norma MIDI prevede solo 16 canali, è necessario attivare a mano le porte di uscita dei nuovi layer creati. Se si hanno sovrapposizioni, comparirà un messaggio e non sarà possibile salvare il preset.

In ogni split si trova normalmente sempre almeno un layer che non può essere cancellato.

## **MIDI Output**

**Channel, (Basic, 1-16):** scegliere qui il canale di uscita MIDI per il layer nel vostro split. In "Basic Channel" si conferma la correlazione dei canali della pagina Global. I canali scelti vengono visualizzati immediatamente a sinistra accanto al grafico a manico di chitarra.

**Ports (MIDI OUT, USB 2…5):** qui viene stabilito a quali porte MIDI (virtuali) MIDI si debba trasmettere. Ciò si può stabilire separatamente per ogni layer nella zona di split. Con "MIDI" si intende l'uscita fisica sul retro dell'apparecchio e USB 2…5 indica la porta virtuale MIDI nel driver. La porta USB 1 è sempre prevista per la comunicazione con l'editor e per questo non è disponibile.

Un esempio: impostate lo String Split (il fader sulla paletta della chitarra stilizzata, campo di valori 1-5), su 3 e premete alla fine il pulsante "Split +". Sull'immagine grafica le tre corde inferiori vengono adesso annerite con una barra grigia. Cliccate alla fine su "USB2" cosicché solo questa casella si illumina di rosso. Tutto quello che adesso suonerete sulle tre corde superiori verrà emesso attraverso USB 2.

Sulla casella "Basic Channel" è adesso comparso un ulteriore punto: accanto a "Split 1" si legge adesso anche "Split 2". Se scegliete questa casella, le tre corde superiori (quindi i bassi) vengono annerite con barre grigie. Qui scegliamo poi come percorso di uscita

<span id="page-25-0"></span>"USB 3". È così possibile scegliere per le tre corde alte un suono diverso da quello delle tre corde basse, facilissimo.

## **Controller**

**Program:** se questo punto è attivato, viene inviato il corrispondente comando Program-Change dall'AXON. Se il punto è disattivato, non vengono inviati Program-Change. Ciò a volte è opportuno se si desidera registrare in un sequencer veramente solo le note MIDI.

**Digitare di programma:** digitare qui (la piccola casella grigia accanto a "Program") il numero del comando di Program-Change che deve essere trasmesso dall'AXON per questo layer.

**Bank MSB, LSB:** generatore di suoni con più di 128 suoni diversi ordinati nei loro timbri spesso in più banchi, che possono essere scelti attraverso i valori MSB e LSB. Quale valore sia quello corretto per un determinato parametro può essere trovato nella tabella dei suoni del singolo generatore di suoni.

**GM Instrument Name:** nel caso in cui si usi un generatore di suoni GM, si può qui scegliere un suono direttamente con il nome.

**Volume (0 fino a 127):** il volume per lo Split interessato. Se non usato, questo controller può essere disattivato come tutti gli altri. Disattivate a tale scopo semplicemente il pulsante.

**Panorama (-15 a +15):** questo parametro influenza lo spostamento del tono scelto dello strumento MIDI nell'immagine stereo. In questo caso i valori -15...-1 significano che il suono attuale viene spostato più verso il canale sinistro, i valori 1...15 spostano il suono più verso il canale destro. Il valore 0 corrisponde alla posizione centrale.

Pan Spread (-15 a +15): affinché non tutti (fino a sei) i suoni compaiono nella stessa posizione stereo che si è impostata con il parametro Panorama, bisognerebbe utilizzare questo parametro per allargare i suoni attorno alla posizione di panorama. Impostate il valore PAN POS ad esempio su MID (posizione centrale). Suonare la chitarra e nel farlo variare in questo caso una volta il valore PAN SPREAD. Tenete conto del fatto che lo strumento MIDI deve elaborare delle informazioni relative al panorama. Consultate su tale argomento il manuale d'istruzioni dello strumento MIDI.

+15 : toni bassi a destra, quelli alti a sinistra nel panorama

-15 : toni bassi a sinistra, quelli alti a destra nel panorama

**None, None, None:** non si tratta di un nuovo brano pop, bensì di una ulteriore comoda possibilità d'impostazione: attraverso i tre pulsanti al di sotto del "Pan Spread" che sono configurati nelle preimpostazioni con "None", si possono correlare a tre diversi controller MIDI, con i fader accanto, valori fissi. Nell'AX 100 i controller MIDI erano "Chorus", "Reverb" e "Attack time" preimpostati in modo fisso, nell'editor AXON AX 50 essi possono venire configurati liberamente.

<span id="page-26-0"></span>**Pick Control**: qui si ha la possibilità di combinare il suono corrente con uno dei tanti controller MIDI. Poiché l'AXON è in grado di riconoscere la posizione della pizzicata, ciò permette di pilotare così un effetto in modo specifico. Se ad esempio si imposta il valore su "Modulation Wheel", è possibile simulare con la posizione di pizzicata la rotella di modulazione di una tastiera.

Ulteriori interessanti effetti si possono realizzare ad esempio con il controllo di filtri o panorama. Con i fader Value 1 e 2 si prefissa il campo di valori dei parametri che è adatto al controller usato. Il campo di efficacia del controller si limita al campo di una zona picksplit. (l'AXON può avere al massimo tre zone pick, per le quali è possibile utilizzare teoricamente tre diversi controller pick). Di solito per un effetto di pickcontrol non si utilizzeranno ulteriori picksplit poiché altrimenti la zona musicale diventa molto "stretta". Fate attenzione per questo motivo a che i regolatori Pick Split 1/2 siano su "0" e "99" per poter sfruttare l'intero campo. In caso contrario si ha a disposizione non l'intero campo delle corde dal ponte al capotasto, bensì sempre solo la zona all'interno di un picksplit.

**(Pick) Value 1 (0-127):** se si è collegata la zona split tramite PICK Controller con un controller MIDI, con questo parametro si stabilisce il valore iniziale per il controller. Quanto più ci si sposta dalla posizione del ponte della chitarra in direzione del capotasto, tanto più il valore emesso al controller MIDI si porterà in modo continuo sul valore impostato per Value 2.

**(Pick) Value 2 (0-127):** se si è collegata la zona split tramite PICK Controller con un controller MIDI, con questo parametro si stabilisce il valore finale per il controller. Quanto più ci si sposta dalla posizione del capotasto della propria chitarra in direzione ponte, tanto più il valore emesso al controller MIDI si porterà in modo continuo sul valore impostato per Value 1.

## **Notes**

**Send Notes:** se questo pulsante viene disattivato non vengono più trasmesse note MIDI. Ciò può essere opportuno nel caso in cui con l'AXON si intenda pilotare un apparecchio diverso da un generatore di suoni (ad esempio un apparecchio per effetti, un mixer ecc.) solo con controller MIDI.

**Transpose (-36 fino a +36):** le note MIDI emesse possono essere trasposte in altezza. Ogni passo corrisponde ad un semitono, quindi +/-12 = +/-1 ottava.

**Quantize (Auto, Off, On, Trigger):** Con questo parametro si stabilisce se i cambiamenti di tonalità all'interno del Pitchbend Range impostato debbano essere seguiti con un Pitchbend uniforme o a passi (quantizzato):

 **Auto:** in presenza di più di un tono, la quantizzazione del Pitchbend viene attivata. In questo caso gli accordi vengono suonati in modo esatto (senza Pitchbend), mentre ad esempio per un assolo Singlenote con Bending, Hammer On's, Slides e simili tecniche musicali la quantizzazione del Pitchbend viene di nuovo disattivata.

- <span id="page-27-0"></span>■ Off: nessuna quantizzazione, Pitchbend continuo. Tutti i cambiamenti di tonalità (tiro di corde, Hammer On's e simili tecniche musicali) vengono per quanto possibile seguite (vedi a tale scopo anche Global: Pitchbend Range).
- **On:** quantizzazione attraverso un pitchbend a gradi. Ogni cambiamento di tonalità NON viene seguito fino al raggiungimento del prossimo passo di semitono con il Pitchbend, per emettere la nuova tonalità con un salto di Pitchbend. Un tiro di corda continuo e altre tecniche musicali non verranno in questo caso più riprodotte come ci si attende. Questa impostazione e vantaggiosa esclusivamente suonando ad accordi, poiché minimi cambiamenti di tonalità, causati da una pressione variabile sulle corde, non hanno più alcuna influenza.
- Trigger: quantizzazione attraverso il nuovo comando Note On. Questo valore disattiva del tutto il Pitchbend e nei Bending o Slide ha come conseguenza l'attivazione di semitoni cromatici. Esso corrisponde esattamente all'impostazione globale Pitchbend Range: 0 (vedi parametri globali), riguarda però solo la zona di split corrente. Questa impostazione è adatta in particolare per suoni di organo e pianoforte che in caso contrario sarebbero innaturali.

**Velocity Sensitivity (0-127):** la dinamica del proprio strumento MIDI può essere limitata riducendo il valore del parametro impostato. Nel caso estremo, con un valore di 0 tutti i toni emessi vengono riprodotti dallo strumento MIDI con lo stesso volume indipendentemente dalla pizzicata. La massima dinamica possibile viene raggiunta con un valore di 127.

**(Velocity) Offset (-64 a +63):** se a complessità dinamica ridotta (vedi Velocity Sensitivity) il volume del vostro strumento MIDI dovesse sembrarvi eccessivo o troppo basso, con questo parametro potete di nuovo aumentare/ridurre il volume complessivo.

## <span id="page-27-1"></span>**MIDI Tuning**

Contrariamente al Tuning sulla pagina GLOBAL, qui non si indica l'effettiva accordatura dello strumento, bensì quello che alla fine si desidera udire. Un esempio: la vostra chitarra è accordata in modo normale, la banda suona in Re minore poiché oggi si ha come ospite un suonatore di strumento a fiato tibetano il cui strumento conosce solo tale tipo di tono. Impostate allora l'accordatura in GLOBAL / INSTRUMENT TUNING su "NORMAL", sulla pagina PRESET poi MIDI TUNING su RE minore ed ecco la vostra chitarra verrà trasposta come desiderato.

Potete anche un po' sperimentare cambiando per una volta a caso i valori per l'Instrument-Tuning e MIDI-Tuning: vi stupirete nel sentire quali strani tipi di suoni siano possibili con il vostro strumento.

# <span id="page-28-0"></span>**CC Defaults**

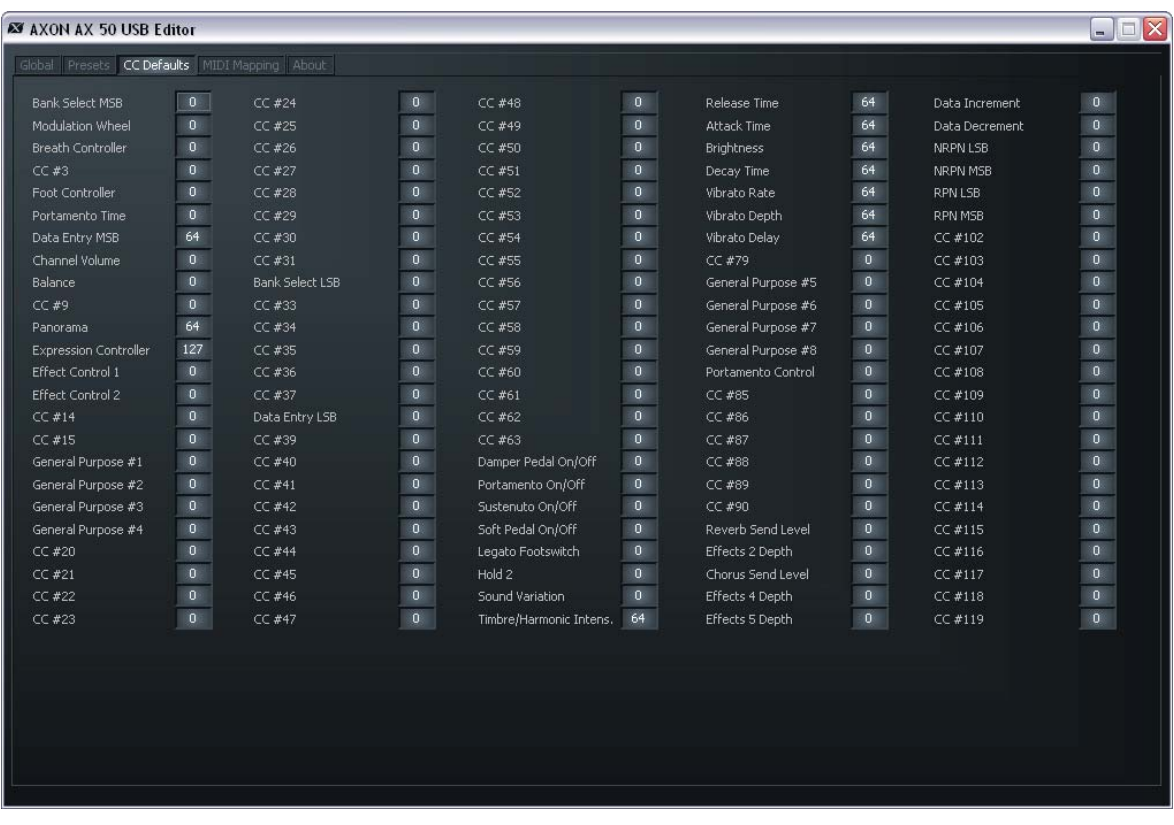

#### **Valori di reset del controller**

L'impiego delle diverse possibilità di controllo della funzione wheel o pick control, richiede un esatto reset del controller MIDI usato sui valori standard (ad esempio dopo un cambio di preset). Di solito si tratta del valore 0, ci sono però anche eccezioni. Poiché esistono numerosi controller liberi che ogni produttore può utilizzare a piacere, l'AXON offre la possibilità di stabilire i valori di default per tutti i controller disponibili.

Abbiamo preconfigurato per voi questa tabella già con valori standard. A tutti i controller che, secondo le specifiche MIDI sono riservati, abbiamo assegnato il valore standard. Consultare eventualmente il manuale d'istruzioni del proprio generatore di suoni MIDI per impostare il valore del controller utilizzato su quello consigliato dal produttore.

## <span id="page-29-0"></span>**MIDI Mapping**

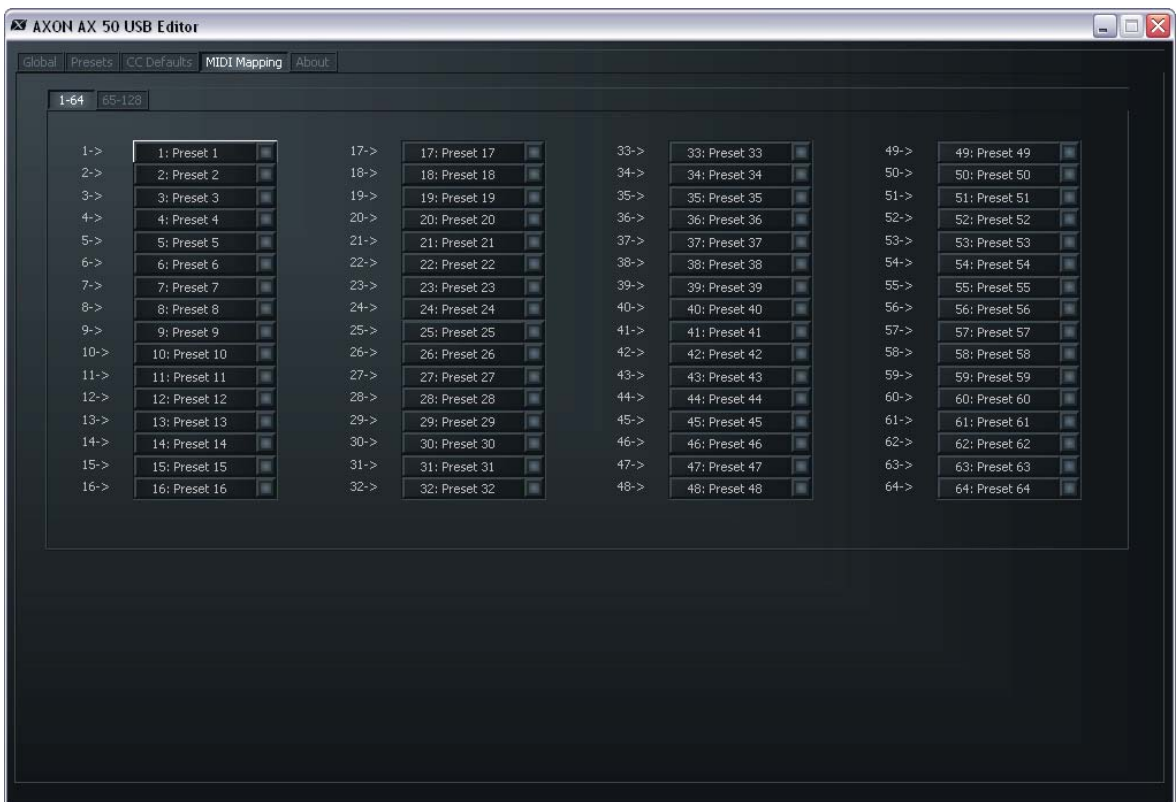

#### **Comandi di cambio programma**

I comandi che l'AXON riceve sul Basic Channel corrente attraverso la presa MIDI IN possono essere correlati con l'aiuto di questa tabella di mapping a qualsiasi preset AXON. L'impostazione predefinita è che un comando di cambio di programma sceglie un preset AXON con lo stesso numero di programma. Per modificare questa impostazione, scegliete dal menu a tendina il preset desiderato. Quanto immesso viene subito memorizzato nel AXON e non deve essere salvato esplicitamente.

# <span id="page-30-0"></span>**Esempi pratici**

1. AXON AX 50 USB plus WAVE XTABLE VI

Usate il sistema AXON Guitar-to-MIDI e componete i vostri brani di preferenza con la chitarra o il basso? Siate allora felici della ben congegnata combinazione di AXON AX 50 USB e WAVE XTABLE VI.

**ATTENZIONE:** poiché WAVE XTABLE VI è un software particolarmente complesso, vi consigliamo vivamente di leggere il relativo manuale accluso poiché qui non potremo trattare tutte le possibilità.

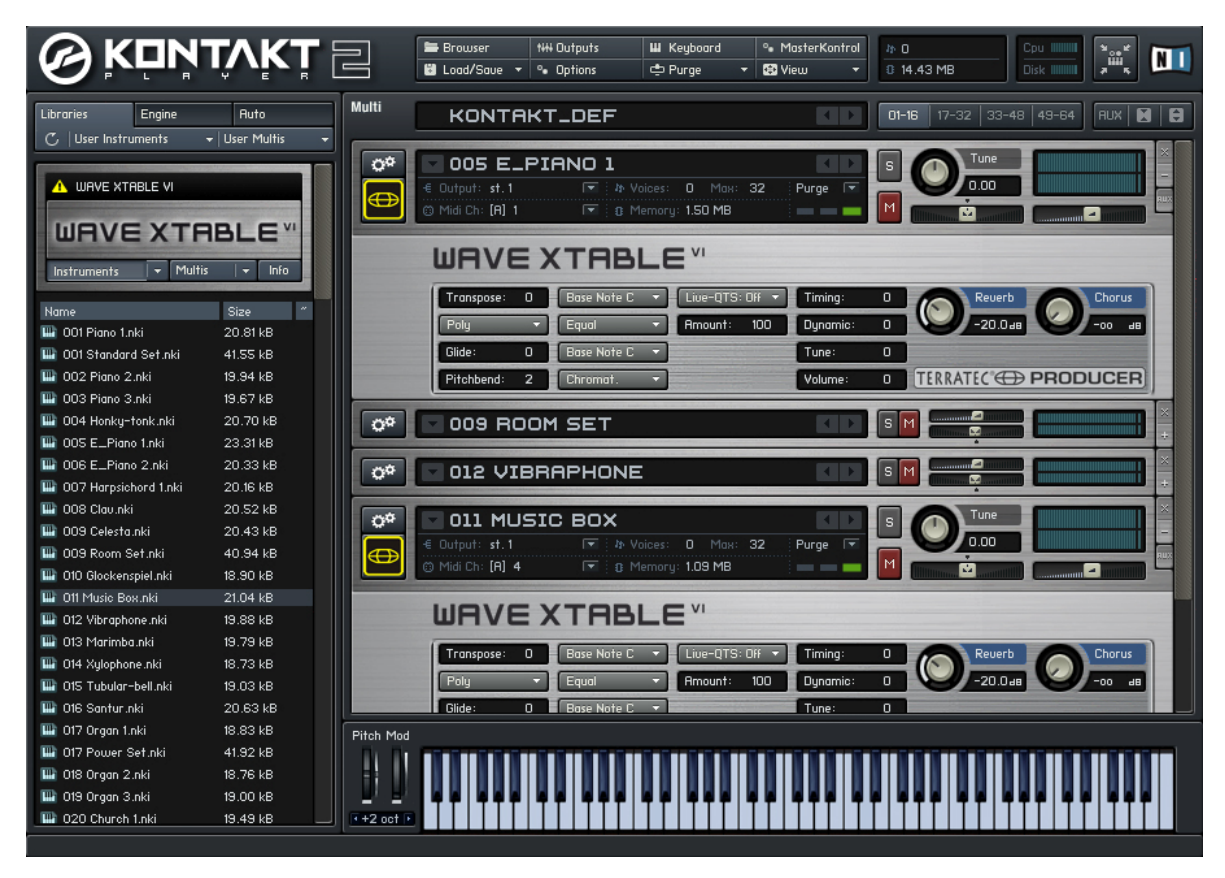

Quando si avvia WAVE XTABLE VI, viene caricato automaticamente un cosiddetto multistrumento (GM.nkm). A questo punto il player reagisce a tutti i comandi Program-Change e nell'editor AXON potete scegliere il corrispondente suono. Questi vengono poi caricati nel player e sono subito a disposizione.

Se desiderate usare ancora altre biblioteche, dovere rigettare nel menu Load/Save Menu il GM.nkm e "alimentare" il player a mano.

Per poter sfruttare del tutto le capacità della tecnologia AXON, dovreste aprire nella WAVE XTABLE VI sei strumenti e impostarli sui corrispondenti canali MIDI che avete correlato nell'AXON alle singole corde.

Potete aprire sei volte lo stesso strumento o sei strumenti diversi.

#### 2. AXON in combinazione con un software sequencer (qui Cubase 4)

Per spiegare l'uso delle porte virtuali MIDI e la loro utilità, nel nostro esempio usiamo Cubase 4. Come prima cosa suddividiamo la nostra tastiera in due zone Split e correliamo lo Split 1 alla porta USB 2 e lo Split 2 alla porta USB 3.

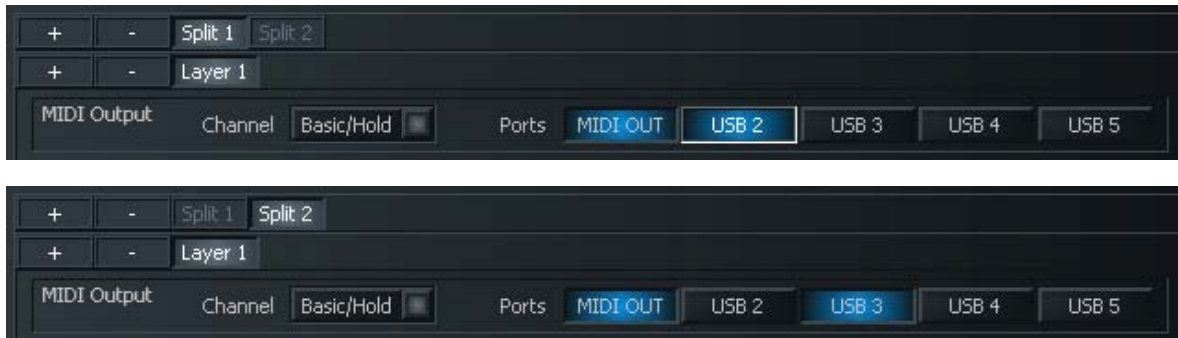

Scegliete adesso in Cubase per ogni traccia l'ingresso MIDI. Alla traccia MIDI 01 viene correlato l'ingresso periferica audio USB [2] e alla traccia MIDI 02 l'ingresso periferica audio USB [3]. Adesso, semplicemente cambiando la traccia, potete cambiare il suono correlato senza dover effettuare modifiche nell'AXON.

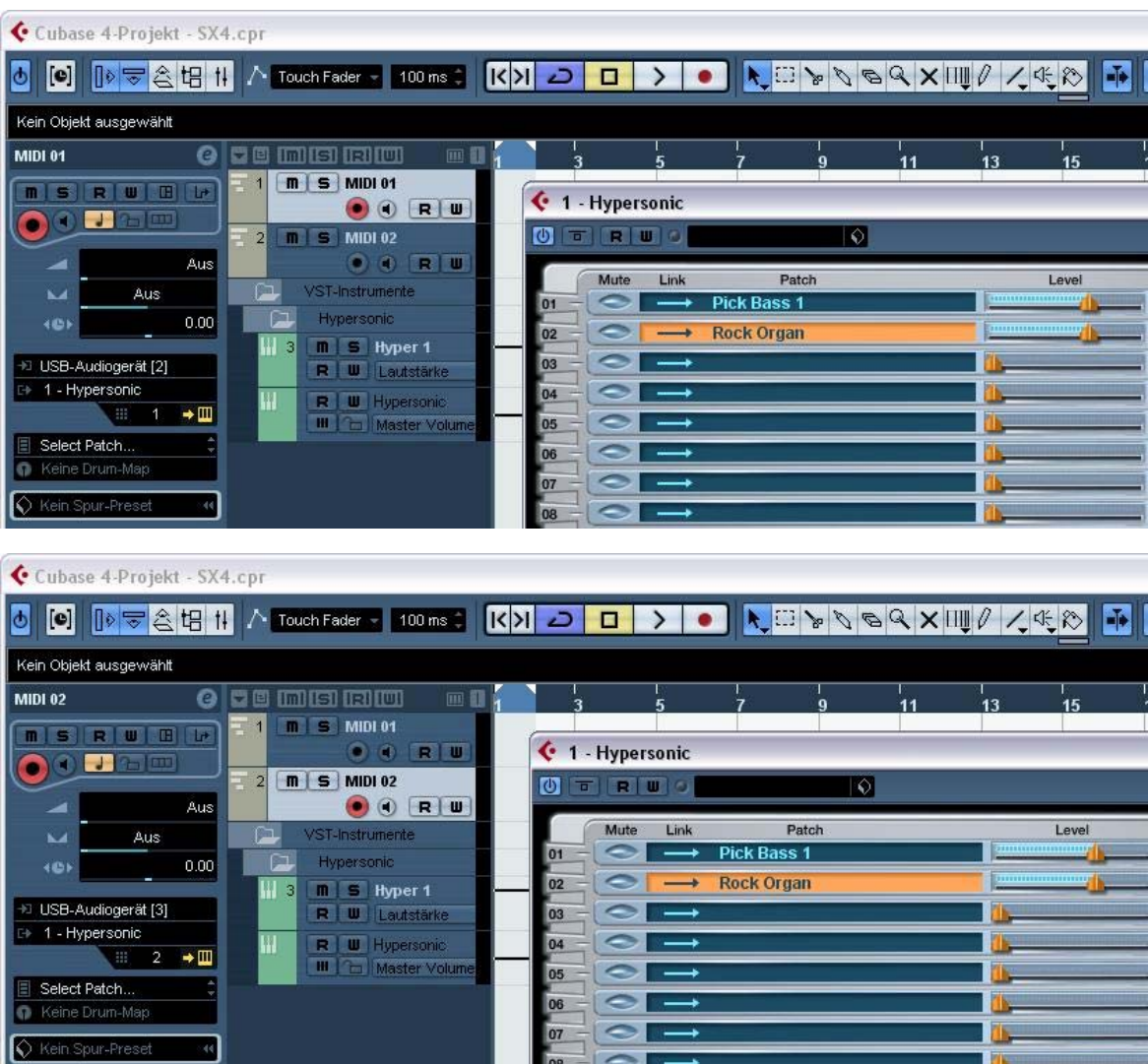

#### 3. AXON in combinazione con un programma notazionale (qui Sibelius G7)

Anche qui si deve solo scegliere il dispositivo d'ingresso. Nel punto di menù "Play/Devices" compare il dialogo in basso. Scegliete lì come Input Device: periferica audio USB [2], periferica audio USB [3], ecc..

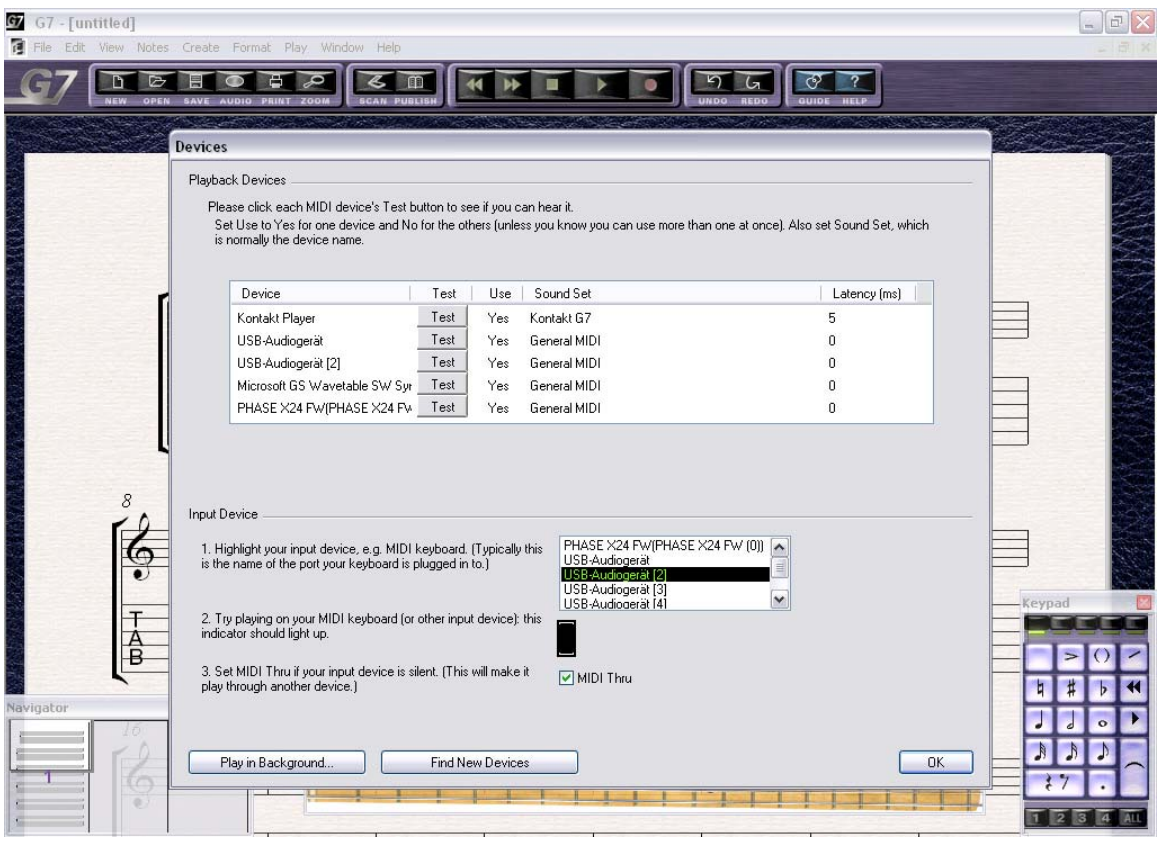

# <span id="page-33-0"></span>**Appendice**

## **Factory Reset / reset sulle impostazione di fabbrica**

Un reset hardware come nell'AXON 100 nell'AXON 50 USB manca. Al suo posto si trova nella cartella di installazione dell'editor (installazione standard: "Programmi\TerraTec\AXON AX 50 USB" un file sysEx ("Default.syx") con le impostazione di base che possono essere richiamate tramite il pulsante LOAD della pagina GLOBAL.

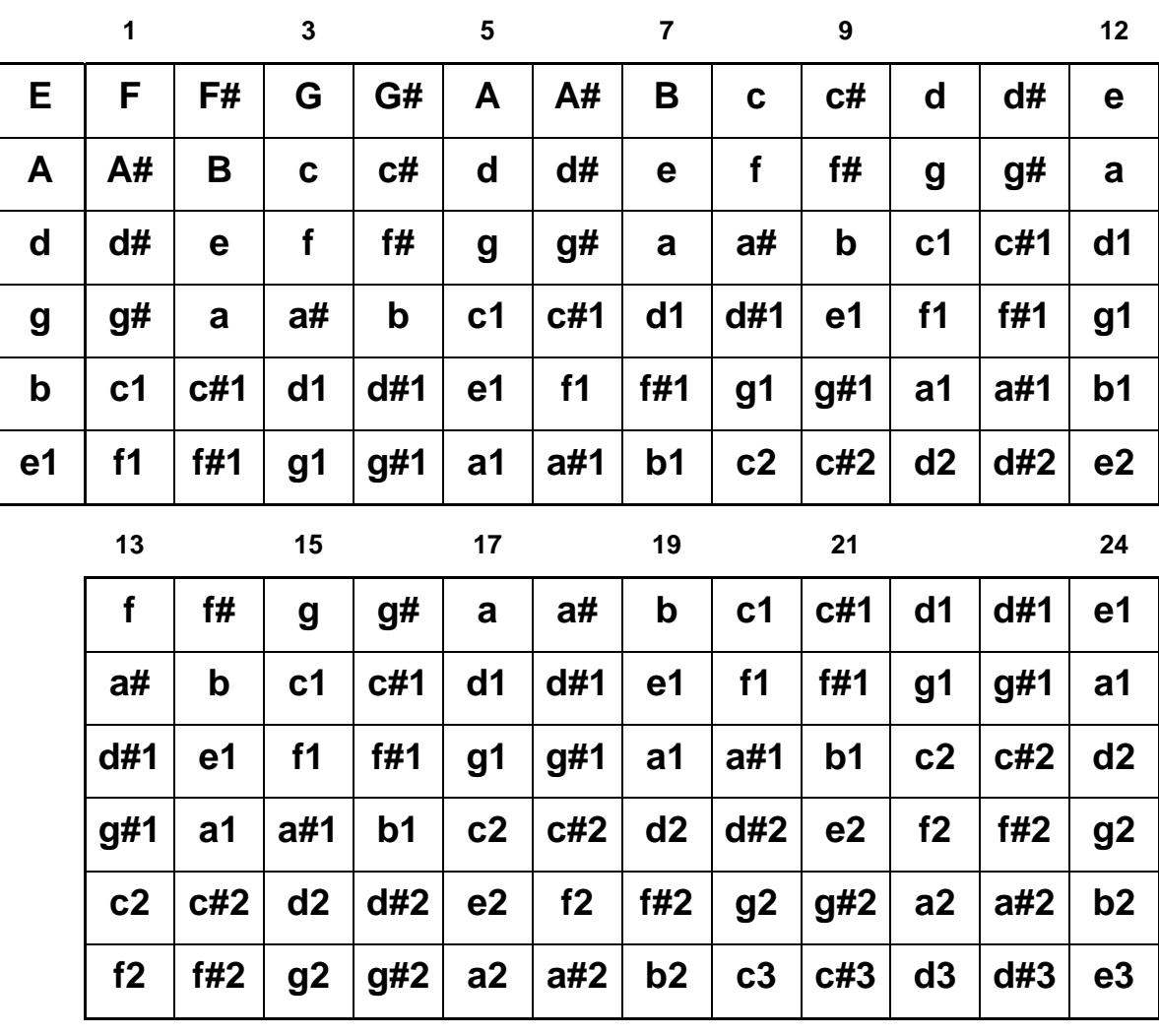

## **Le tonalità sulla tastiera**

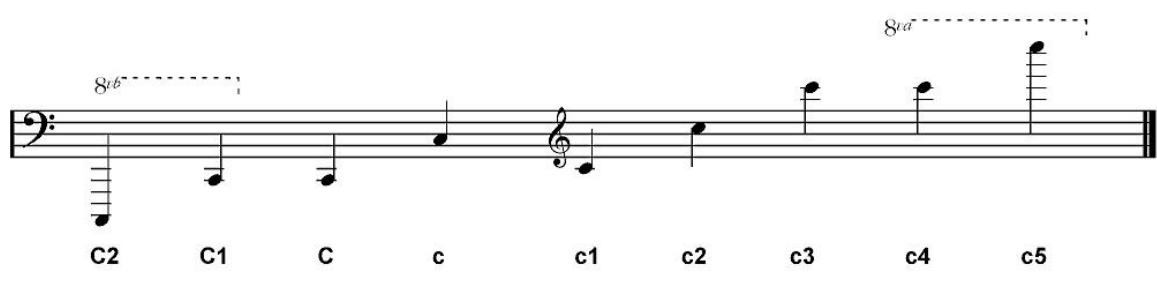

## <span id="page-34-0"></span>**Piedinatura della presa a 13 pin**

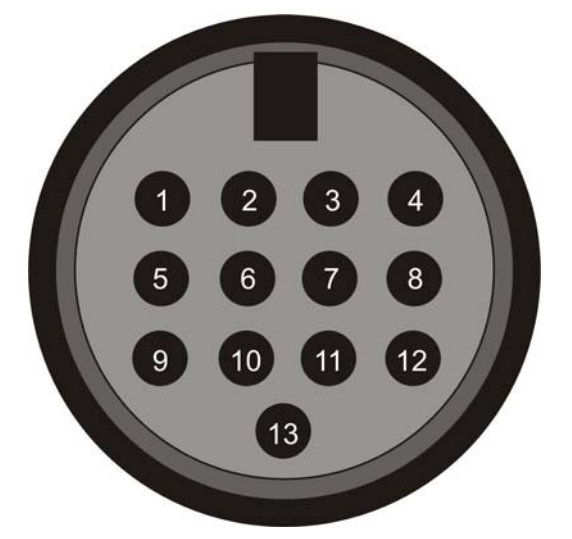

- 4. Analog signal e-string (1) (Segnale analogico E-string (1))
- 5. Analog signal B-string (2) (Segnale analogico B-string (2))
- 6. Analog signal G-string (3) (Segnale analogico G-string (3))
- 7. Analog signal D-string (4) (Segnale analogico D-string (4))
- 8. Analog signal A-string (5) (Segnale analogico A-string (5))
- 9. Analog signal E-string (6) (Segnale analogico E-string (6))
- 10. Analog magnetic pickup signal (Segnale analogico magnetic pickup)
- 11. Direct current volume (Volume direct current)
- 12. N.C.
- 13. Down-button (Pulsante Down)
- 14. Up-button (Pulsante Up)
- 15. +7V
- 16. -7V
- Shield: Ground

## <span id="page-35-0"></span>**MIDI Implementation Chart**

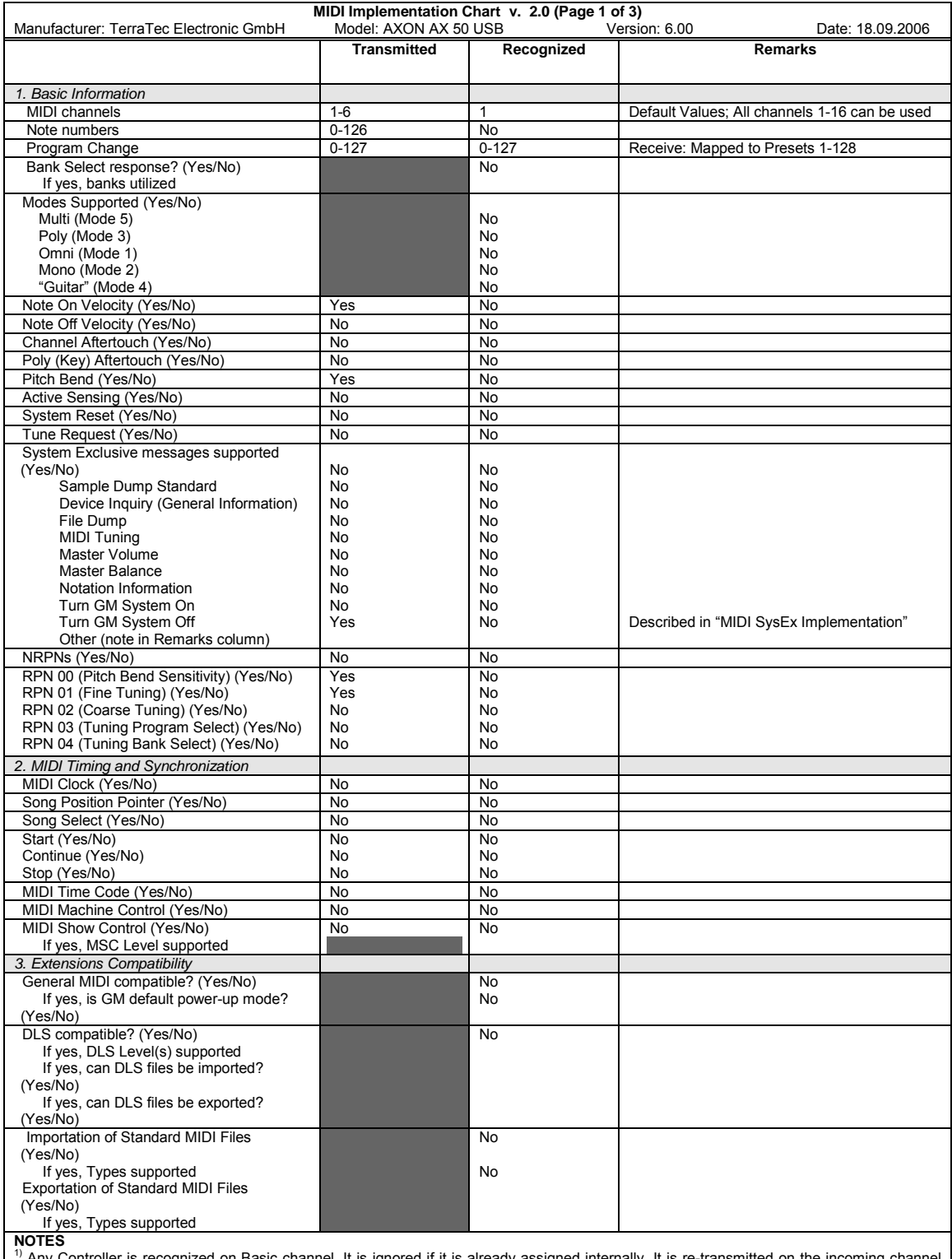

**NOTES**<br><sup>1)</sup> Any Controller is recognized on Basic channel. It is ignored if it is already assigned internally. It is re-transmitted on the incoming channel<br>when Stringmode = Common. It is re-transmitted on the incoming c

Pickcontrol feature. In this table "Transmitted" is only marked with "Yes" if the controller has a function additional to these assignments.<br><sup>3)</sup> The effective Volume/Pan value depends not only on the incoming controller v

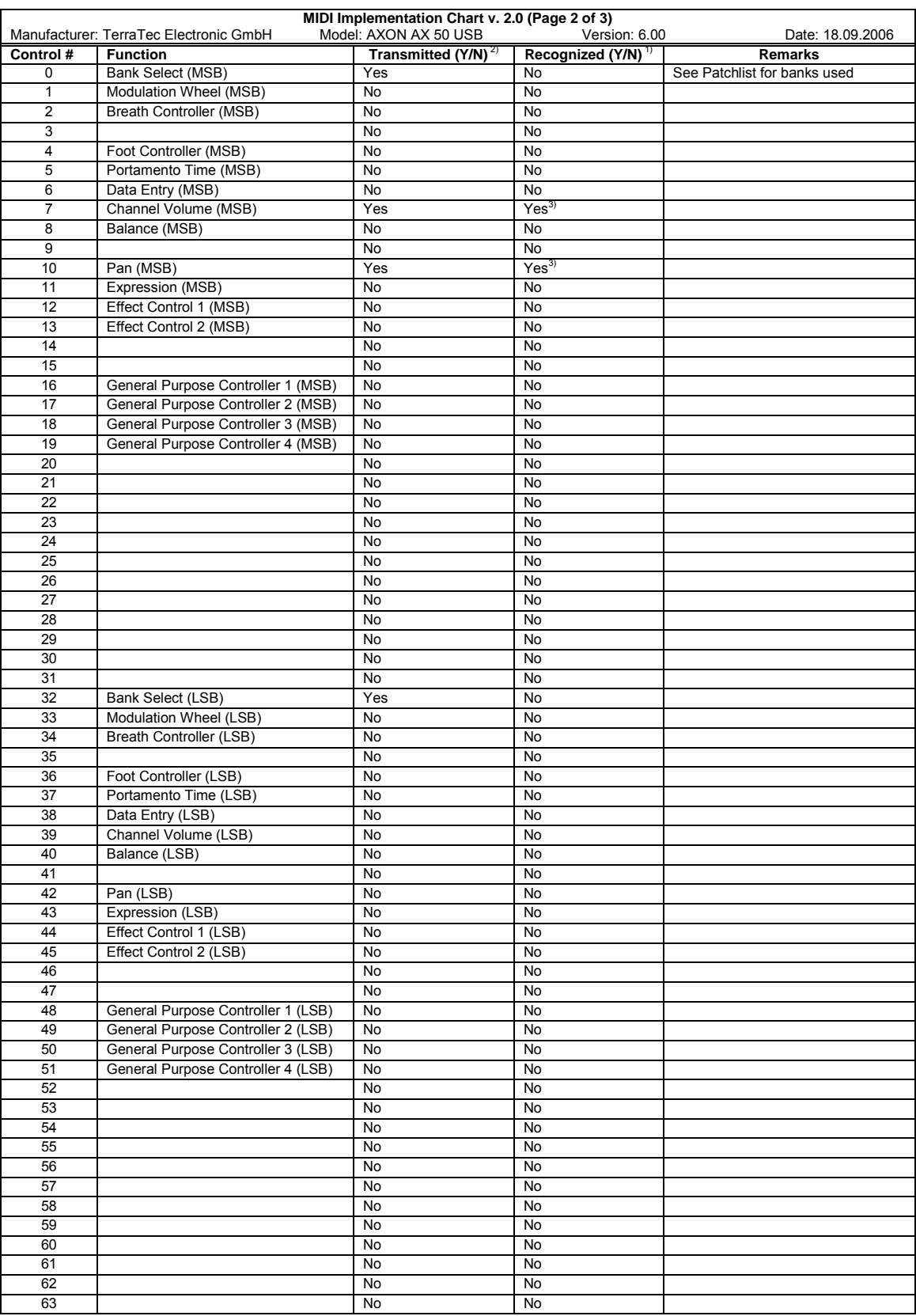

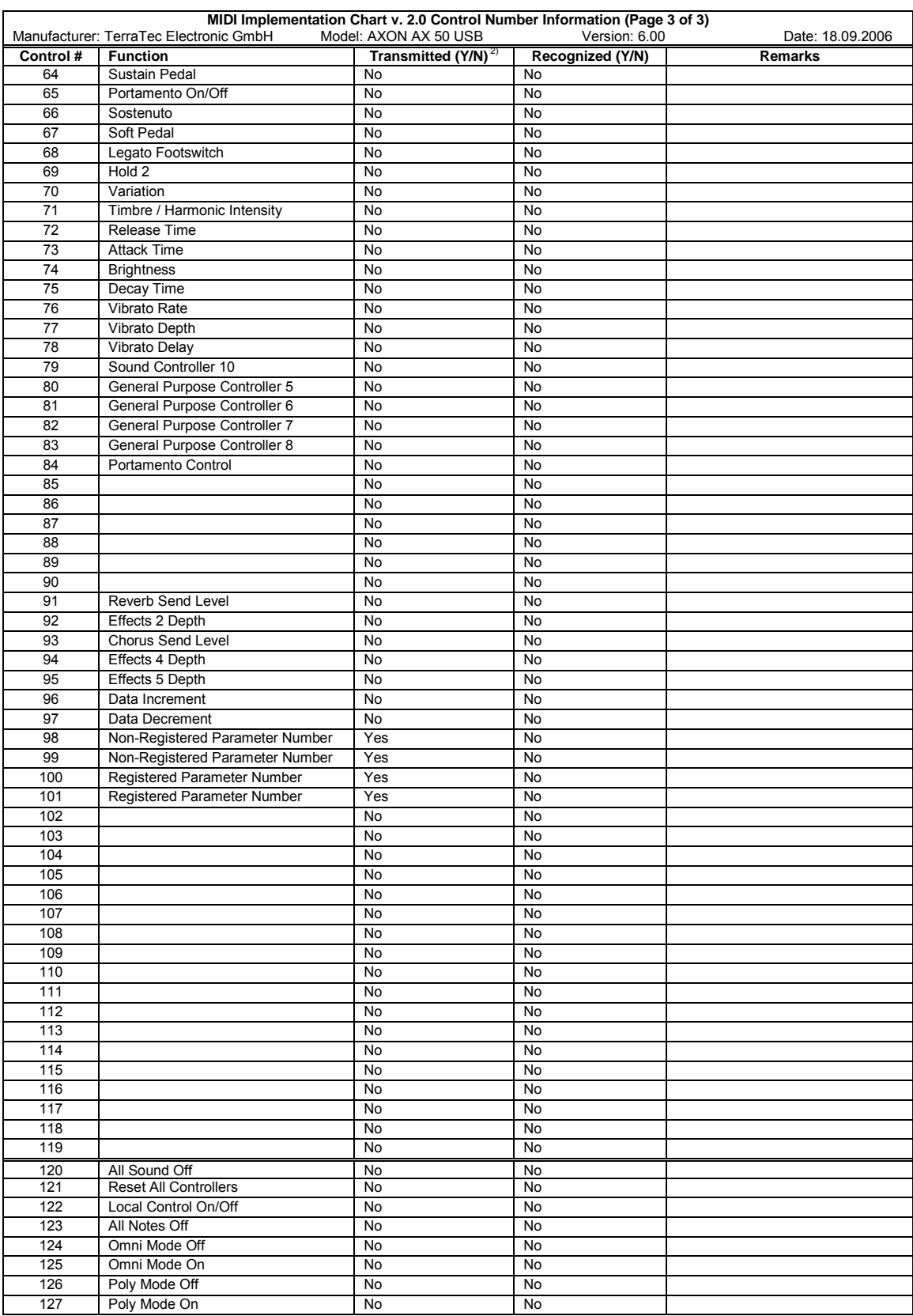

## <span id="page-38-0"></span>**Diagnostica**

#### **Nessuna riproduzione su un generatore di suoni esterno MIDI.**

Quando suono sulla mia chitarra, l'AXON nella modalità Tuning reagisce sul display, ma il dispositivo di emissione MIDI non suona.

Causa possibile dell'errore: cablaggio/setup

Soluzione:

- Assicurarsi che i cavi MIDI siano collegati correttamente (da MIDI OUT nell'AXON a MIDI IN del sintetizzatore).
- I canali MIDI di ambedue gli strumenti dovrebbero essere impostati correttamente.
- In Separate Mode il sintetizzatore dovrebbe trovarsi nella modalità Multi (il dispositivo riceve su tutti i canali).
- Il volume MIDI non deve essere impostato su "0".
- Se il proprio pickup MIDI non ha un potenziometro per il volume, sulla pagina Global il "Wheel controller" nel corrispondente setup dello strumento deve essere disattivato.
- Controllate se il commutatore a tre vie del Pickup non sta su "Guitar" poiché in caso contrario il volume MIDI viene impostato su "0".
- Assicurarsi che i cavi audio tra il sintetizzatore e l'amplificatore siano collegati in modo corretto e che siano intatti.

## **Il tiro della corda non funziona correttamente.**

Quando io pizzico una corda, sento la nota giusta, ma Hammer On's, Pull Off's e il tiro delle corde non funziona come ci si attende.

Causa possibile dell'errore: le impostazione di pitchbend nell'AXON e nel dispositivo di riproduzione esterno MIDI non corrispondono o è attivata la quantizzazione della tonalità.

Soluzione:

- Assicurarsi che l'impostazione Pitchbend Range del dispositivo di riproduzione esterno MIDI corrisponda a quella dell'AXON (Global).
- Controllare se il valore Quantize nello preset sia su AUTO o OFF.

#### **In parte note errate.**

Quando suono, le note che sento sono in parte o del tutto sbagliate.

Causa possibile dell'errore: discrepanza nell'accordo.

Soluzione:

- Accordare la chitarra con l'apposito ausilio dell'AXON. Se desiderate accordare l'AXON sulla chitarra, utilizzare la funzione Autotune nel pagina Global.
- Fate attenzione ad aver scelto il giusto Instrument Tuning (Global) e controllate il MIDI Tuning (Preset).
- Per errore potrebbe essere attivata la funzione di trasposizione nello preset. Disattivate la trasposizione.
- Allo stesso modo il dispositivo di riproduzione MIDI può essere accordato diversamente o trasposto. Impostare i corrispondenti parametri nel vostro generatore di suoni sul valore giusto.

#### **Diversi volumi delle corde**

Una o più corde suonano a volume troppo debole/troppo alto in confronto alle altre.

Possibile fonte di errore: la sensibilità delle singole corde non è impostata correttamente o la distanza del Pickup dalle corde non è uniforme.

Soluzione:

- Tentare di regolare nuovamente l'impostazione della sensibilità (Global/Sensitivity) delle corde che creano problemi nell'AXON.
- Controllate il montaggio del Pickup. Fate attenzione a che la distanza delle corde dal magnete sia possibilmente costante. Consultate a tale scopo eventualmente un tecnico di chitarra.

#### **Forti differenze di dinamica tra le note**

In alcuni suoni si hanno fastidiose differenze di dinamica tra le diverse note.

Causa possibile dell'errore: problemi con i parametri della pizzicata.

Soluzione:

■ Le impostazioni della dinamica (Velocity) della pizzicata nell'AXON devono essere adattate al corrispondente suono dell'apparecchio di riproduzione. Provare una riduzione del parametro per la sensibilità della pizzicata e aumentare il parametro Velocity-Offset.